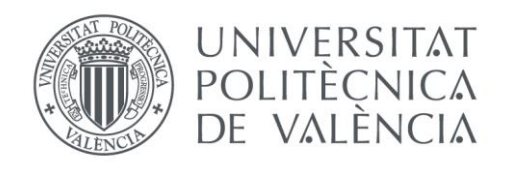

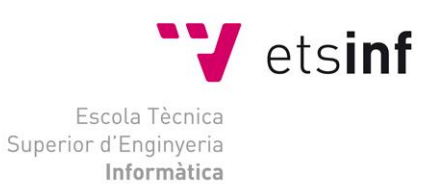

# Escola Tècnica Superior d'Enginyeria Informàtica Universitat Politècnica de València

# Disseny i implementació d'un lloc web amb Drupal

Treball Fi de Grau

**Grau en Enginyeria Informàtica**

**Autor**: David Portillo De La Concepción **Tutor**: David Picó Vila

2016-2017

Disseny i implementació d'un lloc web amb Drupal

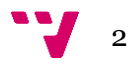

En aquest projecte es pretén analitzar un cas real de les necessitats web d'un negoci de tatuatges, el projecte inclourà entrevistes amb la persona encarregada del negoci, on es buscarà conèixer quin és l'estat actual, que coses no funcionen correctament, que es podria millorar i quines noves ferramentes podrien ser útils.

Aquestes entrevistes seran una part important del projecte, ja que ajudarà a saber realitzar tasca comunicativa i explicativa de cara al client, tenint en compte que no tenen per que ser coneixedors de les tecnologies, possibilitats i ferramentes que es poden fer servir.

Una volta obtinguda tota la informació de l'empresa començarà la tasca de disseny dels tipus de continguts (entre els quals s'espera incloure galeries d'imatges, formularis de contacte i una tenda online de samarretes) , el disseny de el lloc web també serà una tasca important ja que en aquest tipus de negoci la imatge és clau, i finalment es realitzarà la implementació del lloc web amb la ferramenta Drupal i la configuració per a que aquesta siga totalment operativa

**Palabras clave:** web, drupal, empresa, disseny, implementació

# Abstract

This project wants to analyse a real case of the web of a tattoo business, the project will include interviews with the people of the company, where he will explain what is the current state, what things do not work correctly, what can be improved and what new tools might be useful.

These interviews will be an important part of the project, as they will help you to carry out communicative and explanatory tasks for the client, since they do not have to be aware of the technologies, possibilities and tools that can be used.

Once you get all the information from the company, the task of designing the content types (among which it is expected to include image galleries, contact forms and an online store of shirts), the design of the website Task will also be important as in this type of business the image is key and, finally, the implementation of the website will be carried out with the Drupal tool and the configuration to be fully operational.

**Key words:** web, drupal, business, disseny, implementation

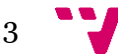

# Agraïments

En primer lloc voldria agrair al meu tutor David Picó Vila, per ensenyar-me el món de Drupal a la seua assignatura Disseny de llocs Web i generar en mi tant d'interés. Gràcies per acceptar-me la idea que tenia en ment, ajudar-me en la presa de decisions d'aquest projecte i per les seues idees aportades.

En segon lloc, a Noemí, de manera molt especial, per voler col·laborar en aquest projecte obrint les portes del seu estudi i implicar-se de manera tan activa, per ser tan exigent amb el resultat i ajudar a crear un projecte més ambiciós.

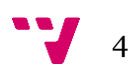

# Taula de continguts

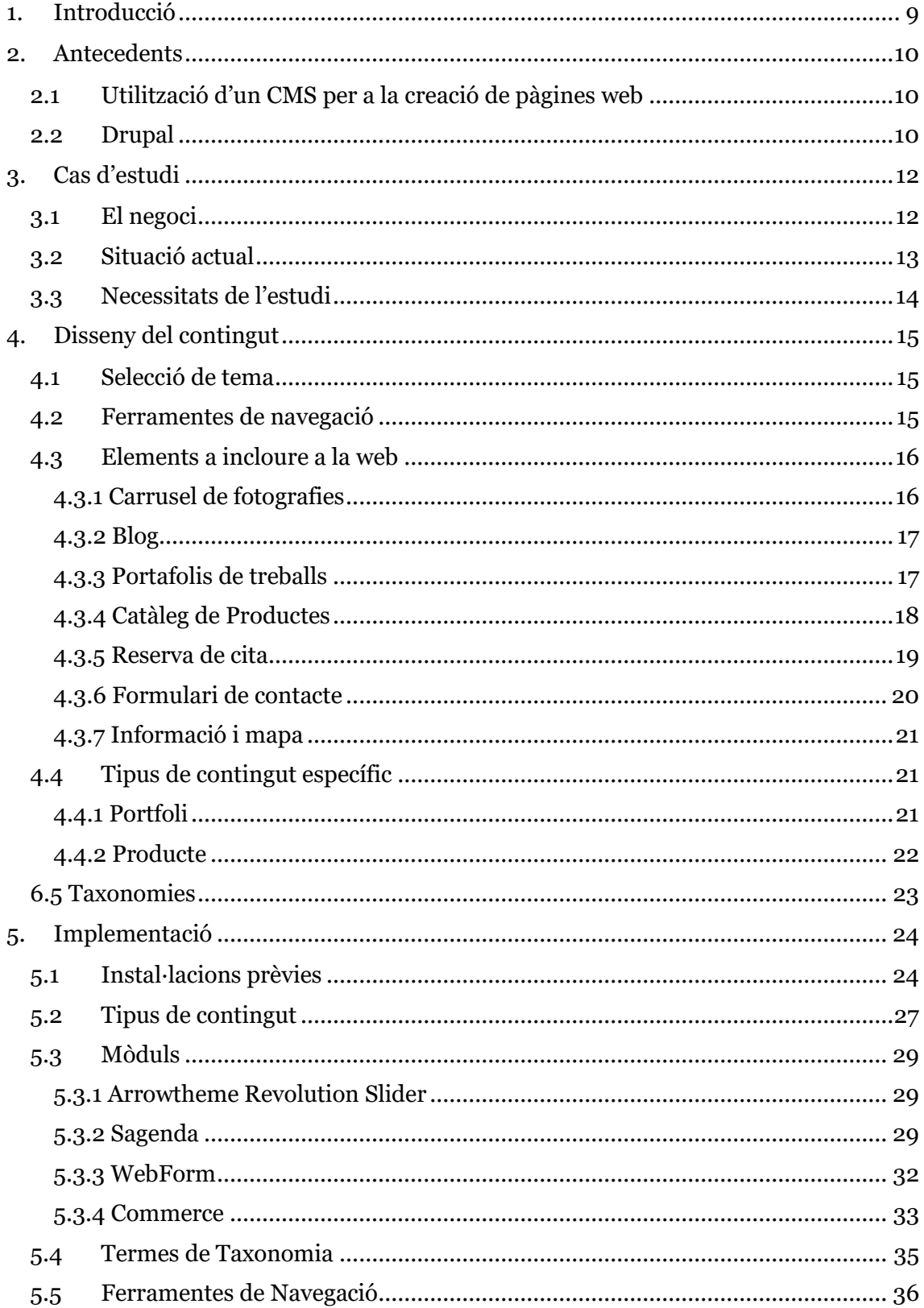

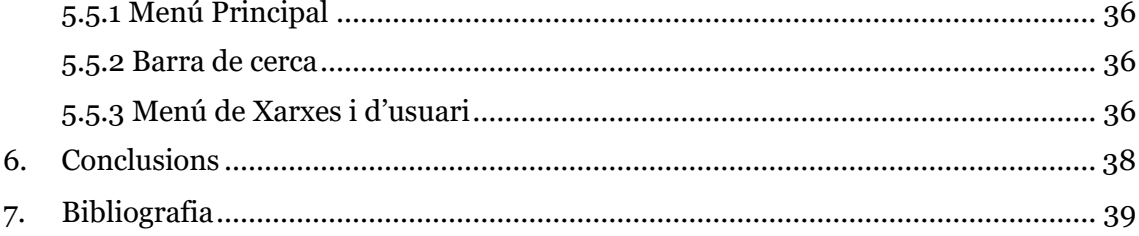

# Índex de figures i il·lustracions

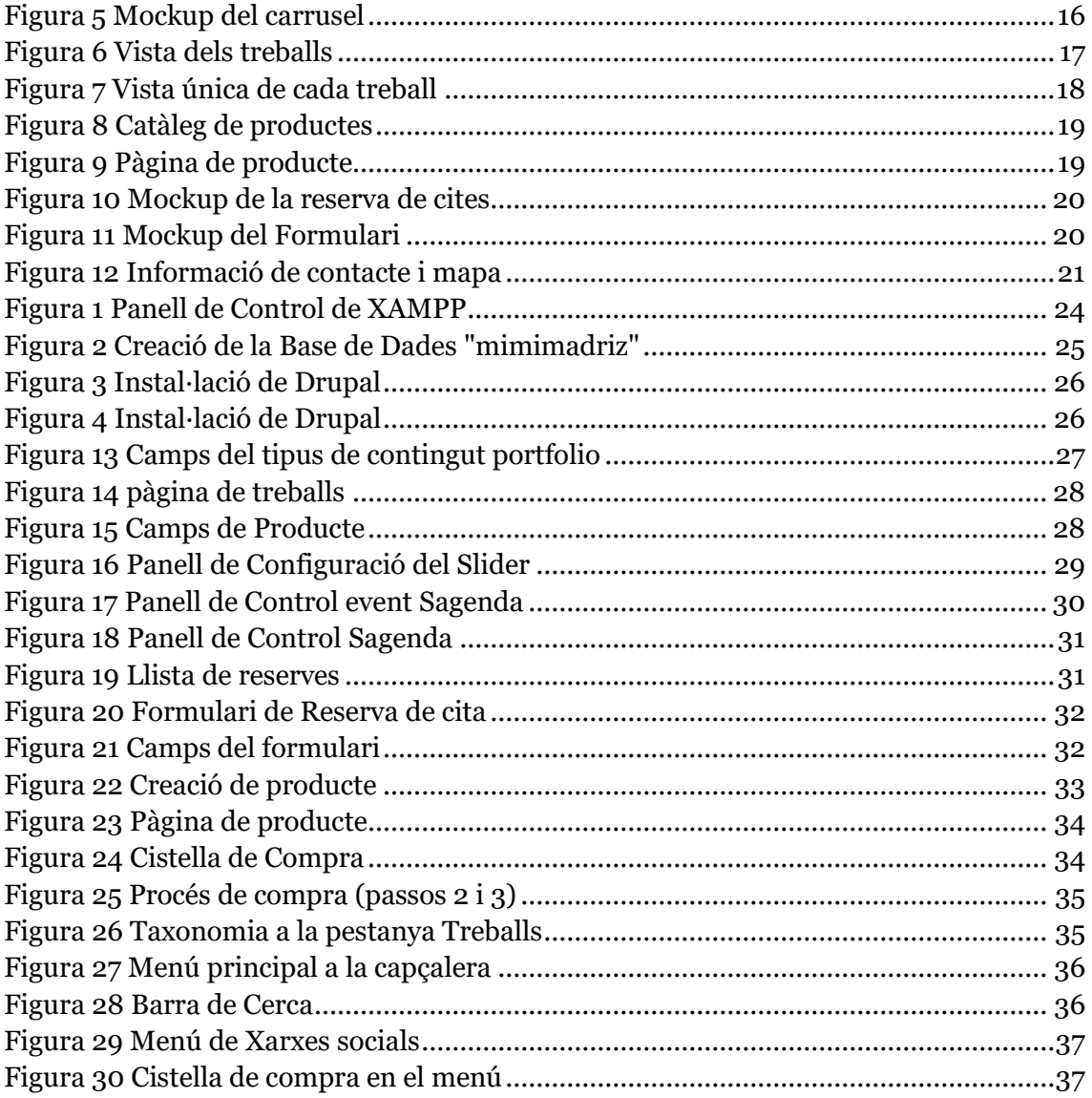

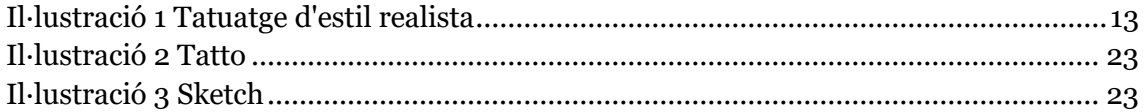

 $7<sup>•••</sup>$ 

# Índex de taules

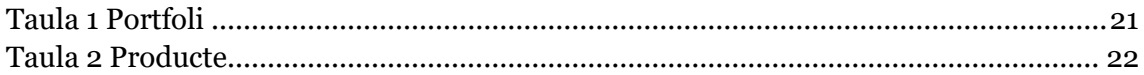

$$
\mathbf{v}_{\mathbf{v}} \cdot \mathbf{v}
$$

# <span id="page-8-0"></span>1. Introducció

El objectiu d'aquest treball és realitzar un lloc web d'una organització real fent servir el CMS (*Content Management System*) Drupal. Per a la realització d'aquesta tasca, s'ha contactat amb una empresa amb activitat real, la qual ha acceptat col·laborar amb el projecte.

Per a la realització del treball s'analitzarà l'activitat que realitza l'empresa, i les necessitats que aquesta puga tindre, es valorarà quina imatge de cara a l'exterior es vol donar i les funcionalitats que l'empresa desitge tindre a la seua plana web.

Es realitzaran una serie d'entrevistes, les quals seran part important del projecte, per a entendre les inquietuds i necessitats de les persones responsables. També ajudaran a conèixer el dia a dia de l'empresa i les capacitats, que una volta estiga finalitzat el projecte, tinga per a poder generar nou contingut o mantindre constantment actualitzada la web.

Una volta feta l'entrevista inicial, comença la tasca de planificació i disseny. Es decidiran els tipus de contingut que requereix el lloc web, les ferramentes de navegació, i el contingut que tindrà. Aquest contingut inclourà galeries d'imatges, formularis de contacte o sol·licitud de reserva de cites entre d'altres.

Finalment, una volta estiga estructurada la pàgina, començarà la fase d'implementació en Drupal, on es començarà a traslladar tot el contingut que prèviament s'ha definit a la fase anterior. En aquesta fase del projecte es tindrà molt en compte l'aparença visual, i el correcte funcionament de totes les ferramentes.

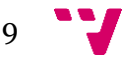

# <span id="page-9-0"></span>2.Antecedents

# <span id="page-9-1"></span>**2.1 Utilització d'un CMS per a la creació de pàgines web**

La realització de pàgines web s'ha convertit en una ferramenta imprescindible hui en dia, en multitud d'empreses, administracions o organitzacions i no totes poden contar amb informàtics que es dediquen únicament a l'administració de la web. Cosa que fins a que aparegueren els CMS era indispensable, ja que una volta la pàgina en qüestió era muntada si no hi havia cap persona amb coneixements informàtics, eixa web quedaria obsoleta amb el passar del temps, ja que ningú l'actualitzaria mai.

Si tenim en compte la manera de treballar de fa uns anys, trobarem extensíssims arxius .html, .php amb centenars de línies de codi que només un programador web podria gestionar, independentment de les necessitats del propietari de la web, tant si l'objectiu de la modificació és simple, o complexa, es necessita a una persona amb coneixements.

Amb l'aplegada dels CMS la tasca de creació d'una pàgina web es veu considerablement reduïda, en quant a feina a realitzar per el desenvolupador, doncs passem d'escriure gran quantitat de línies de codi, a realitzar una tasca de configuració.

Es per açò que resulta molt interessant l'ús d'un *Content Management System* a l'hora de realitzar pàgines que puguen ser gestionades per els propietaris d'aquestes ja que en aquests casos, no serà necessària la intervenció de cap tècnic per a realitzar xicotetes actualitzacions sense importància.

En definitiva, es veu facilitada la tasca de creació d'una pàgina web simple i el seu manteniment diari.

# **2.2 Drupal**

<span id="page-9-2"></span>Drupal és un CMS modular que permet la personalització i configuració de pàgines web de manera molt versàtil, la seua principal característica es la possibilitat de instal·lar mòduls, que a la ja de per si capacitat de crear webs prou completes, afegeixen milers de característiques diferents, les quals tenen una senzilla instal·lació.

Disposa de sistema d'usuaris natiu, que permet configurar les capacitats de cadascú, i integra un sistema de publicació de blogs amb moltes opcions diferents, totes elles personalitzables.

Tot i ser un CMS, on es podria pensar que pel simple fet de ser-ho, es veuen limitades les seues possibilitats, no és cert, ja que està prou orientat a desenvolupadors, on és possible crear els nostres mòduls o temes.

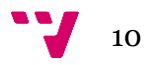

Dels molts que es fan servir avui, com podrien ser *Wordpress, Jomla!* o *Mambo*, les principals diferencies entre Drupal i els altes gestors de continguts que fan que valga la pena poden ser:

- La gran comunitat desenvolupadora que té darrere. Existeixen moltes persones treballant darrere d'aquesta plataforma de manera col·laborativa, fent tasques de creació de temes visuals, mòduls per a Drupal que aporten diverses funcionalitats o simplement realitzant traduccions.
- La gran quantitat de funciones que per defecte disposa, com poden ser el blog o els usuaris.
- La versatilitat respecte al tipus de web que es pot realitzar, altres CMS estan orientats només a un tipus de pàgina ( a un blog, a una tenda) en canvi Drupal està obert a qualsevol possibilitat gràcies a la quantitat de mòduls que es poden fer servir, no és únicament bo per a fer una pàgina web, es bo per a fer una pàgina, per a fer un blog, una tenda...

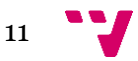

# <span id="page-11-0"></span>3.Cas d'estudi

Com s'ha comentat amb anterioritat, en aquest projecte es vol realitzar un projecte, el més semblant a la realitat que siga possible, per la qual cosa s'ha contactat amb un negoci real, del qual es vol conèixer tot el que siga necessari per a la realització d'un lloc web.

És molt important conèixer al client, saber que ofereix, la seua manera de treballar i a qui va dirigit. Això implica realitzar entrevistes amb el client, parlar de manera tranquil·la amb ell per a conèixer les seues preocupacions i les seues necessitats. Comprendre al client, ajudar-lo en la presa de decisions i explicar-li la manera de treballar, dient les coses que son possibles o no ho són, serà clau en l'èxit o el fracàs del projecte.

### **3.1 El negoci**

<span id="page-11-1"></span>El negoci amb el qual es va a col·laborar per a realitzar el projecte és un estudi de tatuatges situat a Madrid, es tracta d'una de les tatuadores més importants del país, llicenciada en Belles Arts i lligada des de ben menuda al món del dibuix.

La tatuadora en qüestió és Noemí González, més coneguda com a "Mimi Madriz" i treballa al estudi "La Dolores & Mimi Tattoo Parlor" desde 2009 junt a la seua amiga i companya de professió. És en eixe moment en el qual decideix començar a treballar de manera independent.

Al estudi de Mimi es poden trobar dos tipus diferenciats d'estil de tatuatge, el primer es el Neo Tradicional, que per a poder entendre'l primer és necessari saber en que consisteix l'estil *old school*.

L'estil del *old school* o de la vella escola està referit a aquells tatuatges de principis de 1900 utilitzats per mariners dels Estats Units amb motius marins, com poden ser ancores, fars o altres elements relacionats amb la mar, aquests tatuatges es caracteritzen per utilitzar motius monocromàtics, amb perfils grossos i sense utilitzar degradats.

Arrel d'aquest estil és per el que naix l'estil del que parlàvem anteriorment, el Neo Tradicional, que evoluciona d'ell amb l'ús de perfils puntejats i us de degradats, ampliant la temàtica del tatuatge a altres motius més variats.

L'altre estil amb el que es treballa és el Realista, que consisteix en tatuatges amb només dos colors, el blanc i el negre, solen ser molt fidels a la realitat, aplegant a semblar una fotografia i que normalment tenen personatges familiars o actors del cinema.

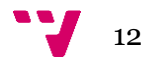

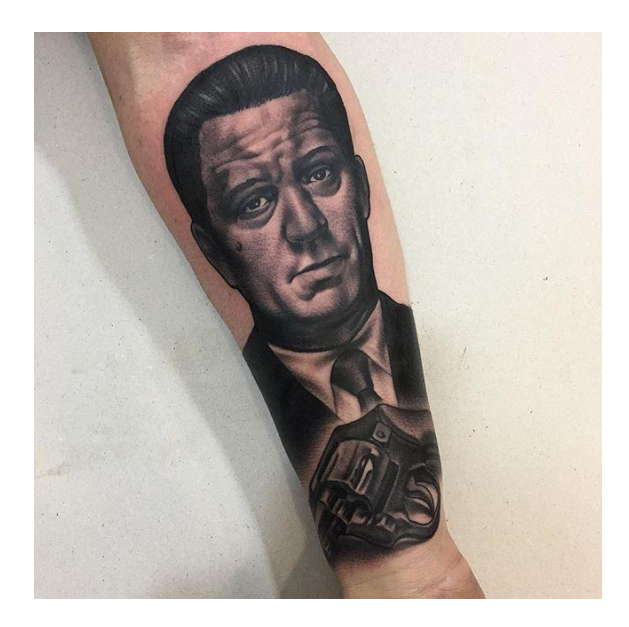

*Il·lustració 1 Tatuatge d'estil realista*

<span id="page-12-1"></span>En quant a rellevància professional es pot dir que es tracta d'una tatuadora amb gran prestigi nacional que durant els últims anys ha aconseguit diversos premis, entre els quals s'inclouen els otorgats per la web inkonsky.es, el "*New School Genius"* o el "*Ink Master Tatto",* durant l'any 2015.

A banda també es coneguda per haver participat en diverses convencions de tatuatge tant arreu de l'estat com a l'estranger, com per exemple en la "Barcelona Tatto Expo" de 2016 o la "*Brighton Tattoo Convention*" també a 2016.

## **3.2 Situació actual**

<span id="page-12-0"></span>Actualment el sector del tatuatge és creixent al nostre país. Des de finals del segle XX (0n el tatuatge estava considerat un identificador de tribus urbanes o relacionat amb la delinqüència) ha evolucionat d'una manera espectacular fins a convertir-se en un nou tipus d'art. En els últims temps s'ha modernitzat i estandarditzat com a un element cultural més, avui qualsevol persona pot portat un tatuatge, sense que es puga considerar un fet negatiu per a la resta de la societat.

Es podria dir que s'ha convertit en una nova moda, que persones de edats diverses, principalment entre els 20 i els 45 anys, compren i porten al cos com una peça de vestir més.

Degut a aquesta bona tendència al món del tatuatge, és molt important donar la imatge professional, seriosa, d'higiene i seguretat, que una acció sobre el cos requereix. Per la qual cosa, el negoci busca aconseguir aquesta imatge a Internet. Una imatge que diferencie a l'estudi, d'altres que puguen oferir productes similars, en definitiva es vol aconseguir una imatge artística i a la volta seriosa, atractiva al gran públic i on es mostre que es fa i com.

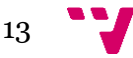

En l'actualitat l'estudi disposa d'una web senzilla que serveix d'aparador dels treballs realitzats i un formulari de contacte, per circumstancies que es desconeixen, aquesta web ha quedat inutilitzada, resultant impossible per a l'estudi fer tasques d'actualització, per la qual cosa s'ha quedat obsoleta.

### <span id="page-13-0"></span>**3.3 Necessitats de l'estudi**

Coneixent la situació actual de l'empresa, tant en el relatiu a la seua activitat com a la seua presencia en Internet, es realitza una primera presa de contacte, on es busca obtenir les dades principals per a començar a treballar.

El principal problema que es troba és la impossibilitat d'actualitzar la pàgina actual, per motius que es desconeixen i que no son accessibles. Principalment per aquest fet, és per el qual es requereix la creació d'una nova pàgina web, es busca que tinga un disseny senzill, similar a l'anterior, per a que siga fàcil trobar totes les ferramentes i informacions que s'ofereixen en ella, principalment la pàgina serveix com a mostra del treball, per la qual cosa serà important tindre en compte una presentació senzilla, visual i elegant dels tatuatges ja fets.

Per altra banda la pàgina també serveix com a punt d'informació i contacte entre l'estudi i els clients, se deixa clar que és molt important conservar un mapa gran i localitzable amb la temàtica cromàtica pròpia, que es puga contactar de manera molt ràpida amb l'estudi i que la navegació per la web siga intuïtiva.

Fins ací els elements que es requereixen, son els que ja estaven en la pàgina actual, així que aprofitant la renovació, se suggereix la creació d'un sistema de reserva de cites online, on es puguen reservar sessions, per dia i hora.

Apareixen noves idees en la ment de la propietària, com la de muntar una tenda online de samarretes, tasses o altres objectes amb els motius dels tatuatges que ella realitza a l'estudi. Es pretén aprofitar el tiró que actualment té l'estudi a nivell nacional, per a diversificar el negoci i provar si la venda online podria ser rendible paral·lelament al negoci principal.

Sobre la capacitat de generar contingut que poguera tindre l'estudi no queda la cosa molt clara, ja que actualment es disposava d'un blog, però aquest no ha estat actualitzat recentment, també per el fet de que era impossible accedir, motiu per el qual no queda clara la possible necessitat o utilitat que puga tindre. Tanmateix es decideix crear l'espai per al blog, quedant supeditat el seu possible ús o eliminació en el futur.

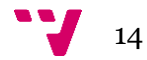

# <span id="page-14-0"></span>4.Disseny del contingut

Una de les fases més importants que s'ha de realitzar a l'hora de realitzar una pàgina web en general, i utilitzant la ferramenta Drupal més si cap, és el disseny dels continguts que s'han de generar. Aquest pas ajudarà a definir les idees prèvies de manera precisa, posant en context les necessitats i comprenent què es vol fer i com es podrà dur a terme.

# **4.1 Selecció de tema**

<span id="page-14-1"></span>Donades les característiques que aquest treball té i considerant la importància que ha segut recalcada en el disseny, el tema que es trie és una decisió de vital importància. Des d'un primer moment és recalca en que l'aspecte visual de la pàgina és un factor clau, es necessita un tema que siga senzill a la par que complet. Els factors que es tenen en compte són l'ús del colors, l'aprofitament de l'espai i les grans imatges.

Els colors corporatius són el blanc, el negre i el gris, i es volia un disseny on aparegueren eixos colors sense massa ornamentació, per altra banda, es volia un tema on les imatges ocuparen grans parts de la pantalla i no deixar molt de lloc sense aprofitar.

Així que per a fer la tria es va realitzar una cerca molt exhaustiva junt amb el client, i algunes de les propostes que es van considerar entre d'altres varen ser "MD-foto", "Font Folio" o "Splash", finalment s'ha decidit fer us de "Fiora" . Aquest és un tema desenvolupat per ArrowHiTech i es tracta d'un tema senzill que destaca per organitzar els continguts de manera molt elegant, facilitant la navegació i donant una experiència simple però efectiva.

# **4.2 Ferramentes de navegació**

<span id="page-14-2"></span>Considerant el tamany de la pàgina que es vol crear, no sent excessivament gran, s'ha considerat que la principal ferramenta de navegació a emprar siga un menú principal el qual continga els enllaços a les principals pàgines de contingut, les quals son:

- Home
- Trabajos
- Contacto
- Reserva de Cita
- Blog
- Tienda

Dins d'aquestes pàgines, en les que són un catàleg, tant de treballs com de productes, les fotografies amb miniatures contaran amb enllaços a la pròpia pàgina del producte o del tatuatge.

La segona ferramenta de navegació es pretén fer servir és una barra de cerca, en la qual es puguen obtindre continguts, com en qualsevol barra de cerca habitual i que estarà situada a la banda inferior de la pàgina.

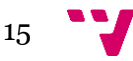

A continuació, també s'haurà d'afegir un segon menú que servisca per a fer la interacció amb l'usuari, en el qual poder veure el seu compte, aquesta es especialment útil de cara a l'ús de la tenda, en la qual el carret de compra deu aparèixer en algun lloc, així com les compres realitzades es queden guardades al menú del propi usuari.

- Compte d'usuari
- Log out
- Carret de Compra

Finalment, una altra ferramenta que es vol tindre, encara que aquesta no siga per a menejar-se dins del lloc web, es un quadre on apareguen els enllaços a les xarxes socials.

# **4.3 Elements a incloure a la web**

<span id="page-15-0"></span>En aquest apartat es procedirà a nomenar aquells dels blocs o elements que des de l'estudi, arran de la reunió realitzada en anterioritat, s'han indicat com a importants a l'hora de la creació de la pàgina, en cadascun s'explicarà el que es vol i quina deuria ser la manera de ser presentat.

### **4.3.1 Carrusel de fotografies**

<span id="page-15-1"></span>Un dels elements que s'ha requerit com a principal, és la presencia d'un carrusel de fotografies que estiga situat a la pàgina d'inici, que siga la primera cosa que es veu al entrar al web, en el qual s'incloguen imatges del estudi o altres elements.

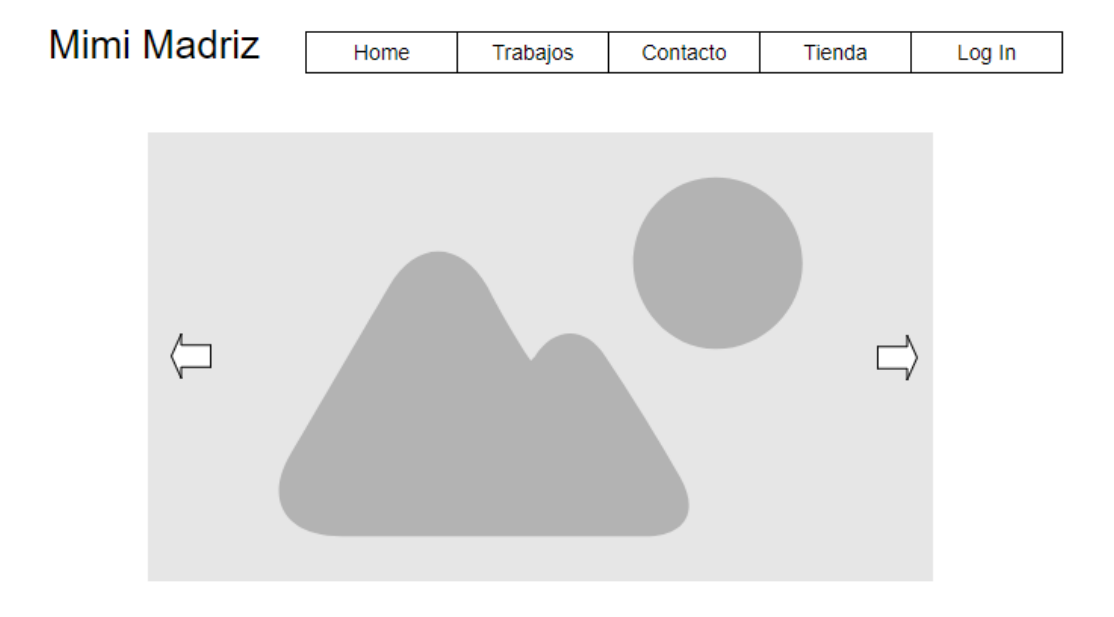

*Figura 1 Mockup del carrusel*

<span id="page-15-2"></span>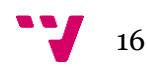

## <span id="page-16-0"></span>**4.3.2 Blog**

Un dels elements clàssics d'internet, des d'on poder transmetre pensaments, noves idees o simplement estar connectat amb la gent que et segueix. Hui podrien haver-se quedat un poc darrere o passats de moda degut al gran impacte de les xarxes socials, on és encara més senzill sentir-te connectat amb tot el món, des d'on compartir històries, fotografies o pensaments.

Tanmateix, es creu necessari que hi haja un canal de comunicació que siga l'oficial, des d'on poder contar qualsevol cosa de manera estesa i sense dependències de cap mitjà extern. En aquest cas Drupal ofereix suport per als blogs per defecte, per la qual cosa no es necessària la inclusió d'un *mockup*.

### <span id="page-16-1"></span>**4.3.3 Portafolis de treballs**

Altre element a incloure, el qual disposarà de pàgina pròpia és la mostra de tatuatges ja fets, la idea és que es puguen veure miniatures de les imatges que formen una quadrícula. Aquesta pàgina està formada per una *view* (vista) que incloga a tots els elements d'aquest tipus, per a la qual cosa serà necessària la creació d'un tipus de contingut específic, la especificació del qual serà detallada més endavant.

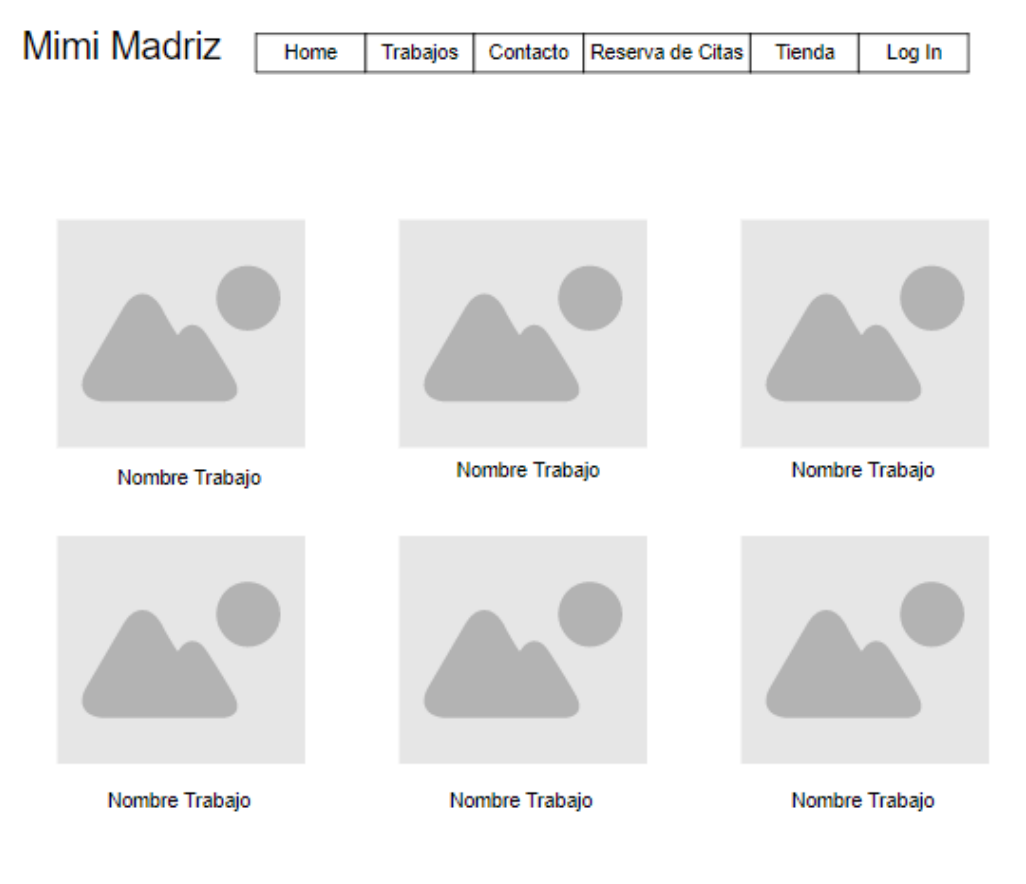

<span id="page-16-2"></span>*Figura 2 Vista dels treballs*

Tanmateix, a la pàgina d'inici es vol col·locar una previsualització dels treballs, on es puguen mostrar alguns d'ells. En els dos casos es desitja que al punxar sobre les imatges es puga mostrar a tamany ampliat, i siga possible accedir a la pàgina especifica de cadascú dels treballs, on pot haver una xicoteta descripció i la resta d'imatges del mateix treball si fora el cas.

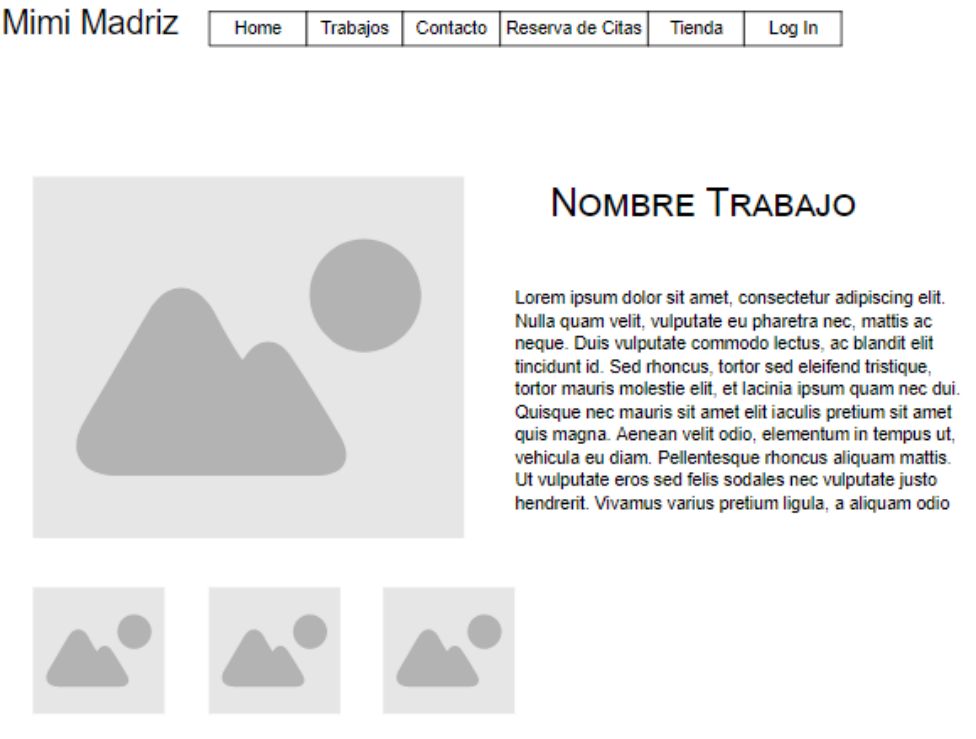

*Figura 3 Vista única de cada treball*

## <span id="page-17-1"></span><span id="page-17-0"></span>**4.3.4 Catàleg de Productes**

La novetat més important que s'introdueix en aquest nou projecte es la tenda, en la qual es volen distribuir productes de *merchandising* com samarretes o tasses entre d'altres, és per això que un dels elements a incloure serà la pàgina de vista del conjunt dels productes, el que requerix la creació d'un tipus de contingut producte que es vorà més endavant.

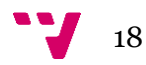

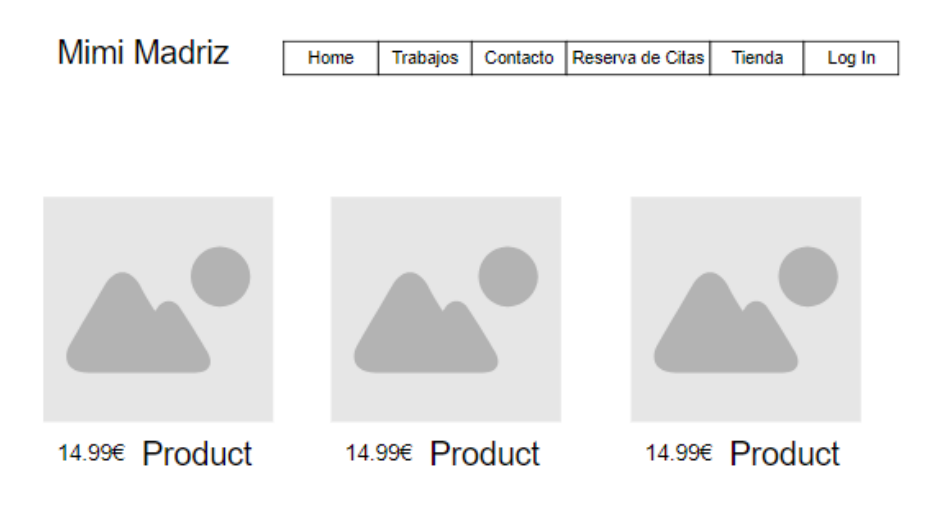

*Figura 4 Catàleg de productes*

<span id="page-18-1"></span>Així com els treballs tenen una pàgina pròpia, els productes també deuen tindre altra, i en aquest cas s'espera que siga una cosa semblant al següent *mockup.*

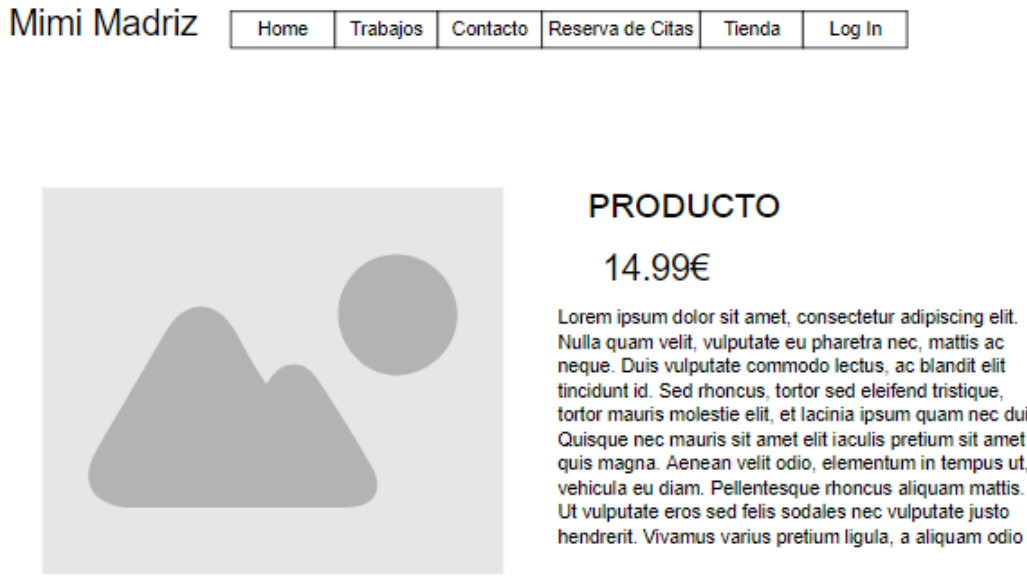

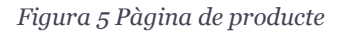

#### <span id="page-18-2"></span><span id="page-18-0"></span>**4.3.5 Reserva de cita**

Una de les característiques que s'ha volgut incloure en aquest projecte és la possibilitat de fer una reserva de sessió per a tatuar-se, aquesta característica el que farà serà mostrar un calendari i uns horaris amb els llocs que estan disponibles, l'usuari

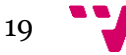

tria l'hora que més li convé i eixa hora queda bloquejada en el sistema.

Selecciona dia

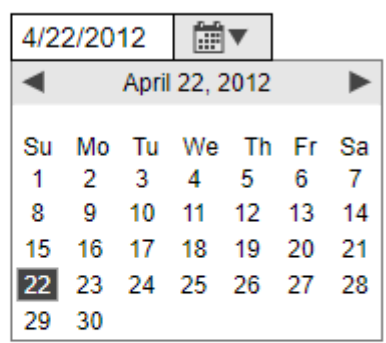

Selecciona hora para reservar

 $① 10:00$ 

 $\odot$ 12:00

 $©17:00$ 

*Figura 6 Mockup de la reserva de cites*

### <span id="page-19-1"></span><span id="page-19-0"></span>**4.3.6 Formulari de contacte**

Altre element que apareix és un formulari de contacte, el qual resulta molt útil. Es tracta simplement de l'enviament d'un correu electrònic i tindrà un aspecte similar al següent.

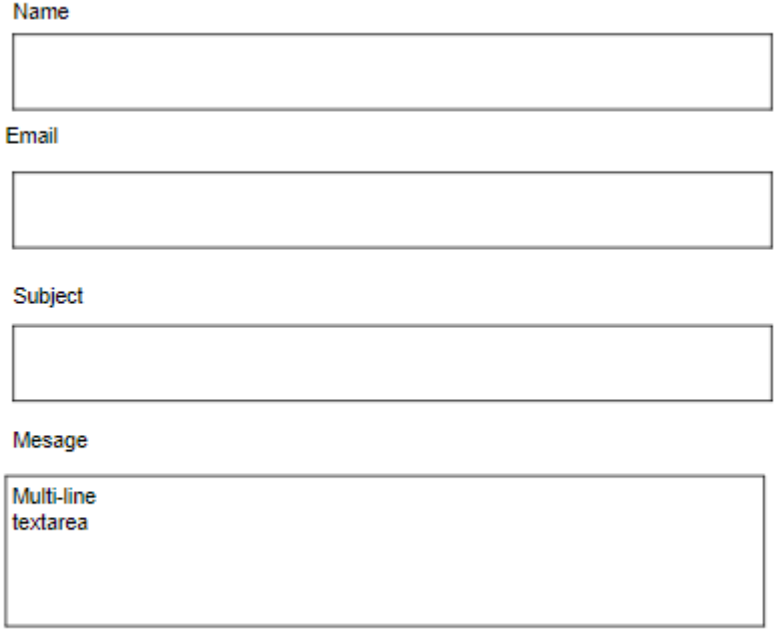

*Figura 7 Mockup del Formulari*

<span id="page-19-2"></span>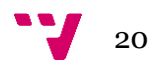

# <span id="page-20-0"></span>**4.3.7 Informació i mapa**

Per últim, també es pot trobar dins del mateix lloc que el formulari anterior, la informació de contacte, com pot ser el número de telèfon, l'adreça, l'horari i un mapa en el que es puga veure de manera més gràfica la ubicació de l'estudi.

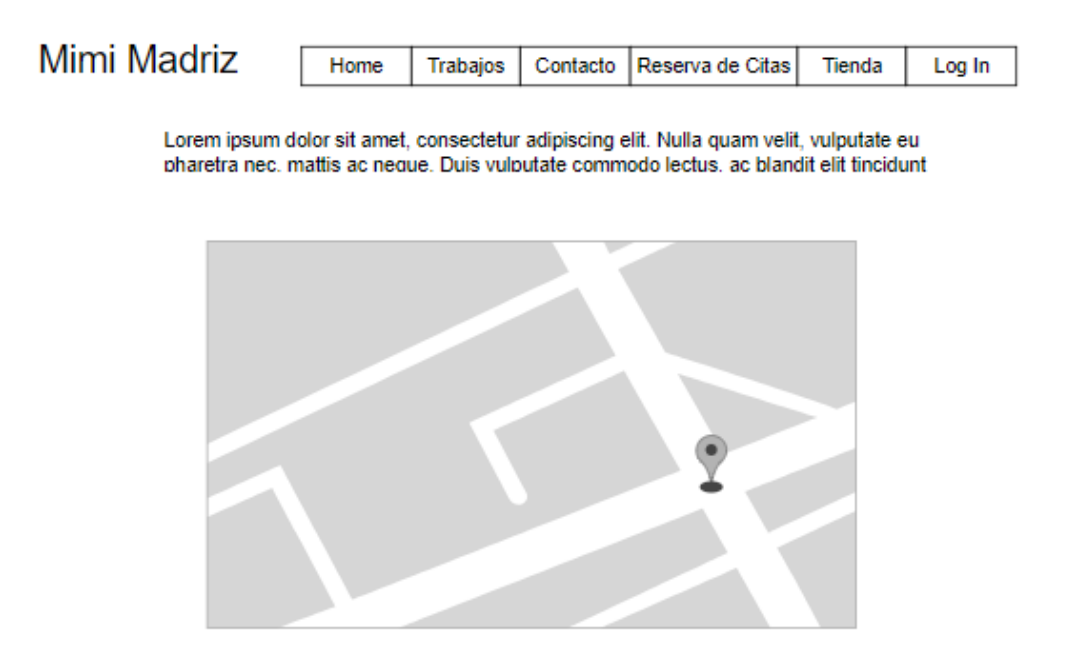

*Figura 8 Informació de contacte i mapa*

# <span id="page-20-3"></span>**4.4 Tipus de contingut específic**

<span id="page-20-1"></span>Per a la inclusió dels elements prèviament nomenats dins del lloc web és necessària la creació de diversos tipus de contingut pròpia, Drupal per defecte en ofereix dos tipus, el blog, el qual inclou un títol, descripció prèvia, text i imatge; i la pàgina bàsica, la qual únicament inclou títol, i text. No tots els elements previstos requereixen de la creació d'un tipus de contingut, perquè en alguns d'ells la seua inserció a la web dependrà de mòduls els quals ja realitzen eixa funció. Per eixe motiu en aquest apartat només s'inclouen els tipus que obligatòriament necessiten ser creats.

### <span id="page-20-2"></span>**4.4.1 Portfoli**

Aquest tipus de contingut és el que es va a emprar per a crear la galeria de treballs, el port foli compren un únic treball i deu estar composat per els següents camps:

<span id="page-20-4"></span>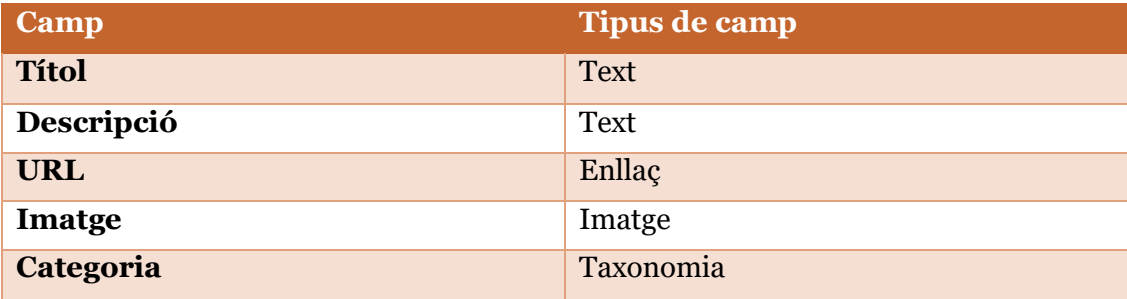

*Taula 1 Portfoli*

- Títol: Es tracta del nom del tatuatge, es obligatori que cada portfoli tinga títol, ja que es gasta com a identificador.
- Descripció: Aquest és un camp de text més llarg que l'anterior on es pot donar més informació del treball realitzat, no és un camp obligatori.
- URL: Es tracta de la direcció que te el portfoli dins la web
- Imatge: Es tracta de la fotografia deu tindre un tamany mínim de 600x600, es la imatge que es gastara servir de miniatura a la galeria.
- Categoria: Referent a si el treball està dins d'un tipus de categoria, no es obligatori.

## <span id="page-21-0"></span>**4.4.2 Producte**

L'altre tipus de contingut que s'ha de crear per a l'us de la tenda és el de producte, el qual servirà per a crear-los, i per a fer les vistes on s'incloguen tots, quedant com una tenda amb el seu catàleg de productes.

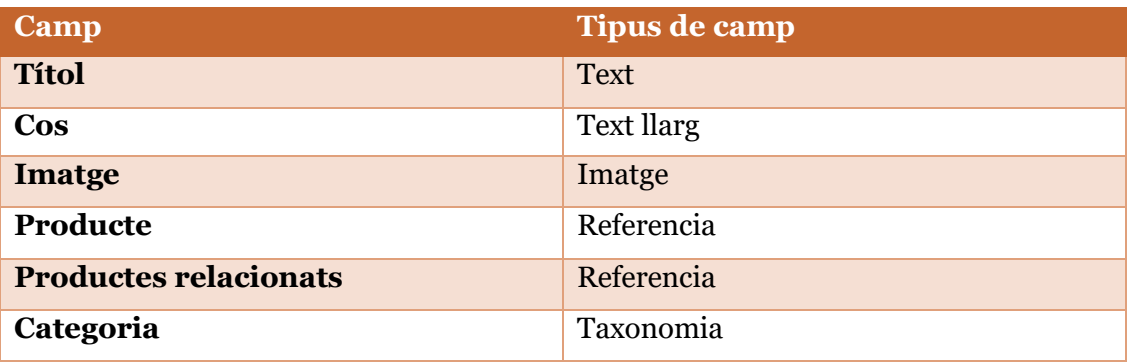

*Taula 2 Producte*

- <span id="page-21-1"></span>• Títol: Títol del producte
- Cos: Descripció del producte
- Imatge: Fotografia del producte
- Producte: Es la referencia per a relacionar amb el producte creat per a aquest tipus de contingut
- Productes relacionats: La referencia a llista de productes relacionats
- Categoria: Serveix per a identificar al producte dins d'un grup

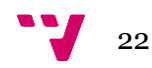

# <span id="page-22-0"></span>**4.5 Taxonomies**

Encara que prou senzilles, per a treballar amb els portafolis es van a crear dos categories diferents:

• Tattoo: La qual es refereix als treballs que ja han estat tatuats.

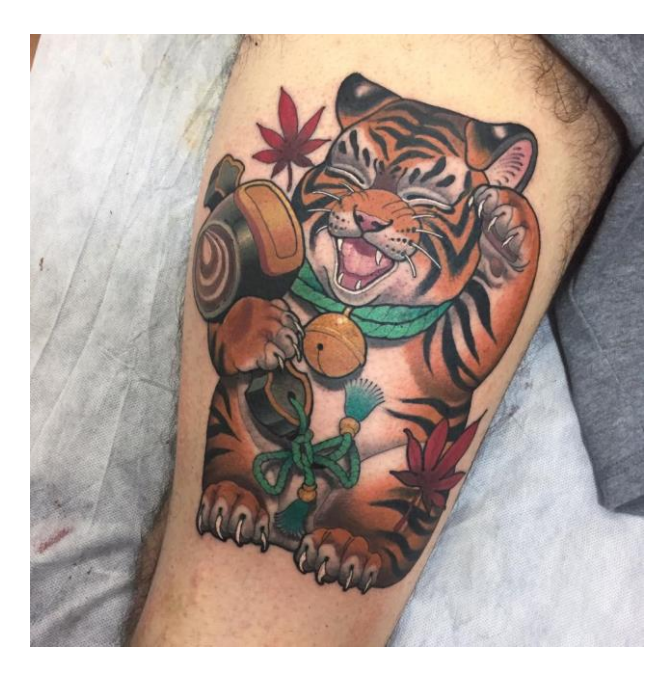

*Il·lustració 2 Tatto*

<span id="page-22-1"></span>• Sketch: Per contra, aquesta es refereix als dibuixos fets abans de realitzar el tatuatge

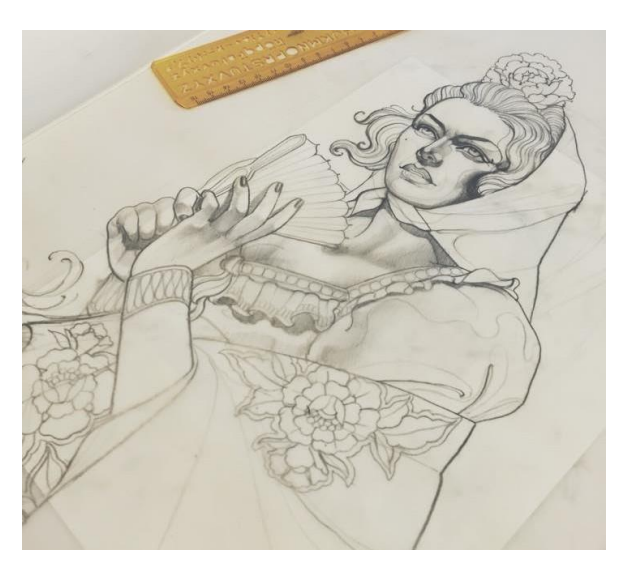

*Il·lustració 3 Sketch*

<span id="page-22-2"></span>Així com per al portafoli, per a la creació de la tenda és necessari l'ús de categories de producte, es van a crear en principi dos "*taza*" i "*camiseta*", i segons es vulga afegir més tipus de productes es podran anar incloent.

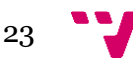

# <span id="page-23-0"></span>5.Implementació

La següent fase en la creació d'un lloc web, una volta s'han definit els continguts, és la implementació, ara és quan comença la tasca que a priori deuria ser més senzilla, ja que es tracta de seguir les indicacions que abans ja s'han establert. En aquesta fase és quan es detecten els possibles errors comesos al disseny, per la qual cosa, la interacció entre ambdues fases és molt important.

# **5.1 Instal·lacions prèvies**

<span id="page-23-1"></span>Abans de començar amb el procés de creació del lloc web amb Drupal, és necessari realitzar la instal·lació de diferents serveis.

En aquest cas es va a fer la configuració del lloc web de manera local, per a la qual cosa es farà servir la ferramenta XAMPP, aquesta és una distribució que integra Apache + MariaDB + PHP + Perl, ja que per a la instal·lació de Drupal és necessari l'ús d'una base de dades.

La versió utilitzada en aquest projecte és la 5.6.31, descarregada el 4 de juliol de 2017 des de *https://www.apachefriends.org/es/index.html .* El procés d'instal·lació no requereix cap menció especial, doncs no té major problemàtica, així que una volta instal·lat ens trobarem amb la següent pantalla:

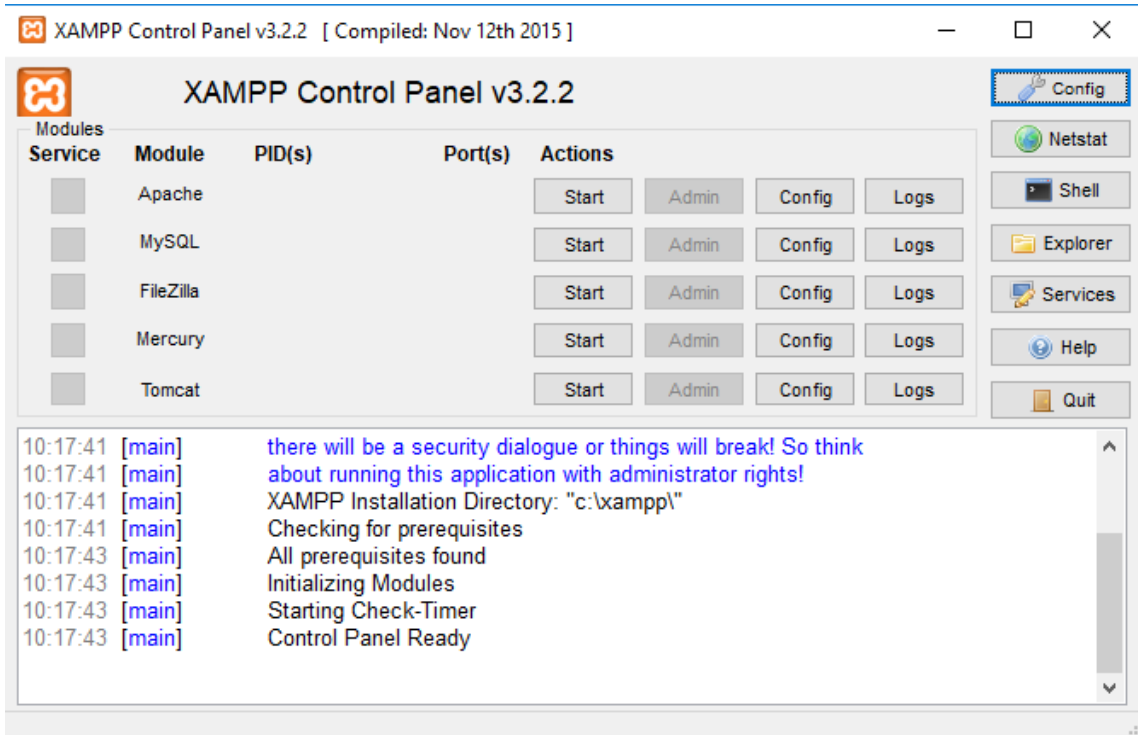

*Figura 9 Panell de Control de XAMPP*

<span id="page-23-2"></span>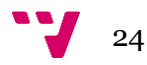

És necessari arrancar el servidor *Apache* i la base de dades *MySQL* per al correcte funcionament de Drupal, el següent pas es la creació de la base de dades, que es farà accedint al *localhost* i al *phpMyAdmin .* 

Una volta ací, se procedeix a crear la nova base de dades que es farà servir en la instal·lació de Drupal.

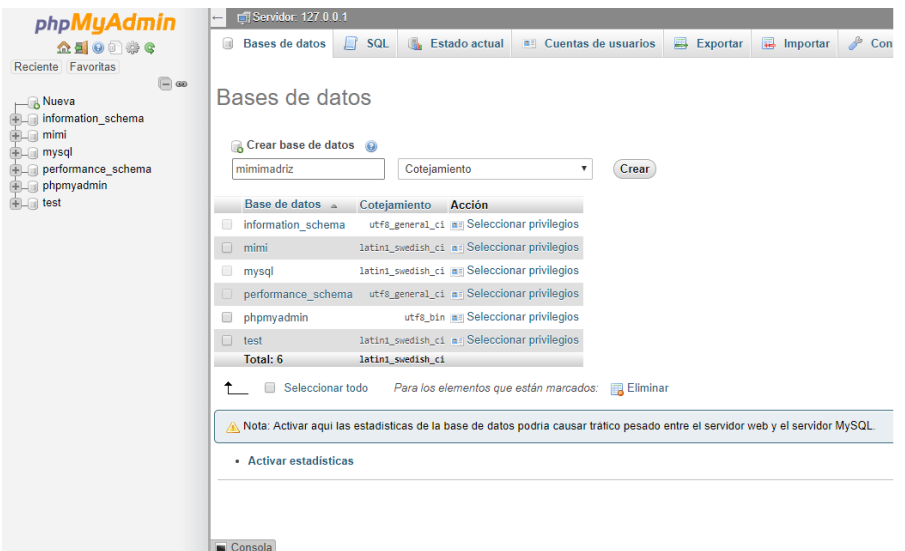

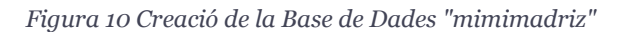

<span id="page-24-0"></span>A continuació, s'ha de descarregar la versió de Drupal, que en aquest cas es la 7.56, i s'extrau l'arxiu .zip descarregat al directori que ha creat l'instal·lació de XAMPP *C:\xampp\htdocs* . El nom de la carpeta deuria ser el mateix que el de la base de dades creada anteriorment per a la fàcil identificació, en aquest cas "mimimadriz".

Una volta copiat el directori de Drupal, es possible accedir a aquest mitjançant el *localhost*, si s'introdueix la direcció *localhost/mimimadriz/install.php* apareixerà l'instal·lador del Drupal.

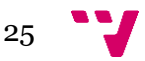

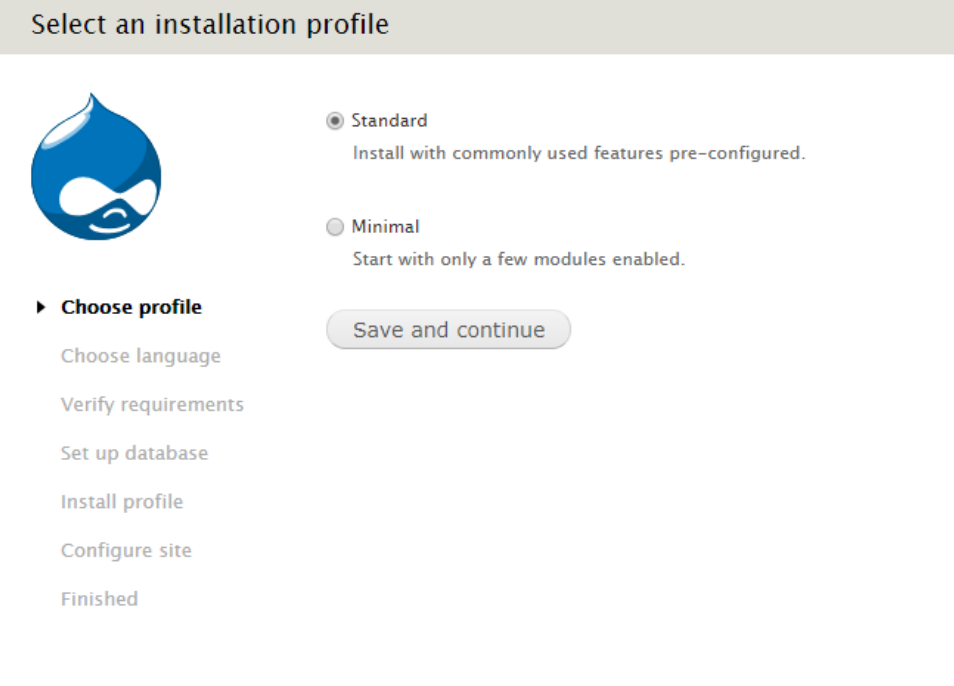

*Figura 11 Instal·lació de Drupal*

<span id="page-25-0"></span>A partir d'ací únicament hi ha que seguir els passos, entre els quals estaran la creació d'un usuari principal o el nomenament del lloc web, una volta finalitzat, es pot accedir al lloc a partir de l'adreça "localhost/mimimadriz".

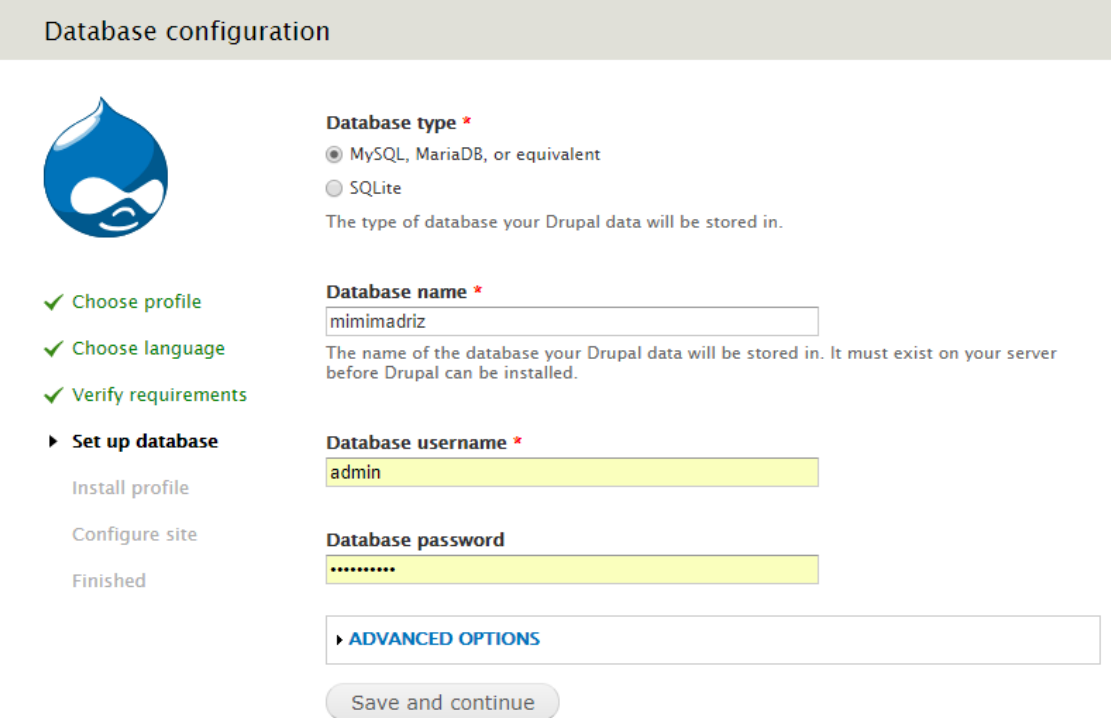

*Figura 12 Instal·lació de Drupal*

<span id="page-25-1"></span>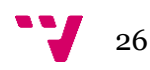

Ja finalitzada l'instal·lació de Drupal, el següent, i últim dels passos previs és la configuració del tema, en aquest cas, "Fiora".

Per a la instal·lació del tema únicament es necessari el trasllat de la carpeta del mateix al directori *C:\xampp\htdocs\mimimadriz\sites\all\themes .* Una volta reconegut pel Drupal, serà accessible des de el menú "*apparience*" on se mostra la llista de temes instal·lats, únicament caldrà activar-lo i posar-lo per defecte "*enable and set default".*

Per a l'ús de totes les característiques que ofereix aquest tema serà necessària l'instal·lació de diversos mòduls, els quals seran presentats més endavant, quan tinga lloc la implementació del web.

# **5.2 Tipus de contingut**

<span id="page-26-0"></span>Els tipus de contingut són les estructures necessàries per a la creació de nous tipus de dades, els que tal com s'havia especificat al disseny es necessiten per al projecte son el tipus portfolio, que serveix per a crear treballs, amb les seues descripcions, fotografies, categories... La següent figura mostra el resultat de la implementació d'aquest tipus de contingut.

|              | Art Portfolio ®                                                   |                                                | <b>EDIT</b>               | <b>MANAGE FIELDS</b> | <b>MANAGE DISPLAY</b>                                                      | <b>COMMENT FIELDS</b> |                   | <b>COMMENT DISPLAY</b> |
|--------------|-------------------------------------------------------------------|------------------------------------------------|---------------------------|----------------------|----------------------------------------------------------------------------|-----------------------|-------------------|------------------------|
|              | Home » Administration » Structure » Content types » Art Portfolio |                                                |                           |                      |                                                                            |                       |                   |                        |
|              |                                                                   |                                                |                           |                      |                                                                            |                       |                   | Show row weights       |
| <b>LABEL</b> |                                                                   | MACHINE NAME                                   | FIELD TYPE                |                      | <b>WIDGET</b>                                                              |                       | <b>OPERATIONS</b> |                        |
|              | $+$ Name                                                          | title                                          | Node module element       |                      |                                                                            |                       |                   |                        |
|              | ← Portfolio Information                                           | body                                           | Long text and summary     |                      | Text area with a summary                                                   |                       | edit              | delete                 |
| $+$          | URL path settings                                                 | path                                           | Path module form elements |                      |                                                                            |                       |                   |                        |
|              | + Portfolio Category                                              | field_portfolio_category                       | <b>Term reference</b>     |                      | <b>Check boxes/radio buttons</b>                                           |                       | edit              | delete                 |
|              | $+$ Image                                                         | field_image                                    | Image                     |                      | Image                                                                      |                       | edit              | delete                 |
|              | + Horizontal Image                                                | field_horizontal_image                         | Image                     |                      | Image                                                                      |                       | edit              | delete                 |
| $+$          | Add new field                                                     |                                                |                           |                      |                                                                            |                       |                   |                        |
|              | Label                                                             |                                                | - Select a field type -   | ۷.                   | - Select a widget - $\cdot$<br>Form element to edit the data               |                       |                   |                        |
|              |                                                                   |                                                | Type of data to store.    |                      |                                                                            |                       |                   |                        |
| $\div$       | <b>Add existing field</b>                                         |                                                |                           |                      |                                                                            |                       |                   |                        |
|              | Label                                                             | - Select an existing field -<br>Field to share | $\boldsymbol{\mathrm{v}}$ |                      | - Select a widget - $\blacktriangledown$<br>Form element to edit the data. |                       |                   |                        |
|              |                                                                   |                                                |                           |                      |                                                                            |                       |                   |                        |

*Figura 13 Camps del tipus de contingut portfolio*

<span id="page-26-1"></span>A continuació, quan ja està creat el tipus de contingut, es hora d'anar afegint els diferents treballs que es volen mostrar, s'introdueix nom, descripció, categoria i imatge; la resta de camps creats seran els que faça servir la vista, ja donada per el tema, per a crear la quadricula d'imatges. Una volta s'han pujat tots els treballs s'obté un resultat com el següent:

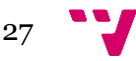

ALL. TATTOO SKETCH

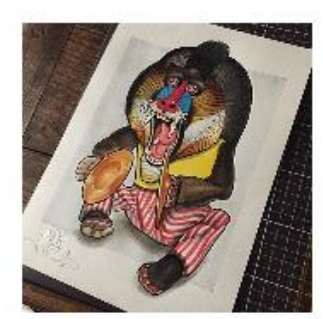

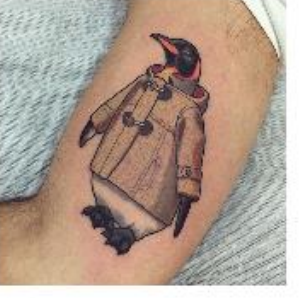

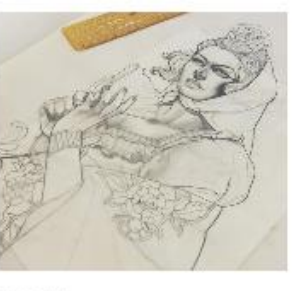

CHULAPA

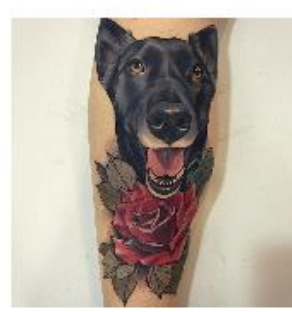

DOG&ROSE

MONO PLATILLOS

ROMANO

PINGÚINO

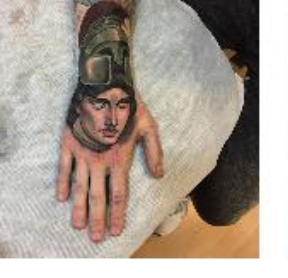

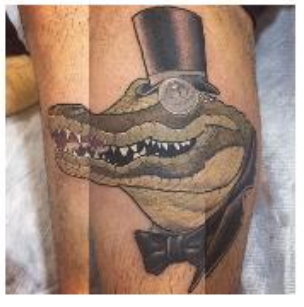

COCODRILO

#### *Figura 14 pàgina de treballs*

<span id="page-27-0"></span>El segon dels tipus de contingut que s'havia definit a la fase de disseny és el de producte, aquest tipus de contingut és el que ha de funcionar com a element de la tenda, malgrat això, aquest element no és únic a l'hora de crear el producte, ja que va a estar estretament relacionat amb el tipus de producte que commerce té de producte. Encara que semblen la mateixa cosa, no ho son, ja que el segon és el que gestionarà les característiques del preu, de productes relacionats o d'altres novetats que es volgueren afegir al mòdul de comerç. En resum es podria dir que el que es va a crear a continuació és el que conté la part més visual i l'altre el que forma part de la gestió interna.

| <b>Product</b> $\odot$<br><b>IADRIZ</b>                             | <b>EDITAR</b><br>TRAB<br>HOME. | <b>ADMINISTRAR CAMPOS</b>                  | ADMINISTRAR PRESENTACIÓN | <b>CAMPOS DE COMENTARIOS</b>                   | PRESENTACIÓN DE COMENTARIOS |                          |
|---------------------------------------------------------------------|--------------------------------|--------------------------------------------|--------------------------|------------------------------------------------|-----------------------------|--------------------------|
| Inicio » Administración » Estructura » Tipos de contenido » Product |                                |                                            |                          |                                                |                             |                          |
|                                                                     |                                |                                            |                          |                                                |                             | Mostrar pesos de la fila |
| <b>ETIQUETA</b>                                                     | NOMBRE DE SISTEMA              | TIPO DE CAMPO                              | <b>CONTROL</b>           |                                                | <b>OPERACIONES</b>          |                          |
| Title<br>⊕                                                          | title                          | Elemento del módulo Node                   |                          |                                                |                             |                          |
| Opciones de ruta URL<br>⊕                                           | path                           | Path module form elements                  |                          |                                                |                             |                          |
| Body<br>⊕                                                           | body                           | Texto largo y resumen                      |                          | Área de texto con un resumen                   | editar                      | eliminar                 |
| $\div$ Image                                                        | field_image                    | Imagen                                     | Imagen                   |                                                | editar                      | eliminar                 |
| ↔<br>Product                                                        | field_product                  | <b>Product reference</b>                   |                          | Lista de selección                             | editar                      | eliminar                 |
| + Relate Products                                                   | field_relate_products          | <b>Product reference</b>                   |                          | Lista de selección                             | editar                      | eliminar                 |
| <b>Product Category</b><br>⊕                                        | field_product_category         | Referencia a término                       |                          | Casillas de selección / botones de opciones    | editar                      | eliminar                 |
| + Product Tag                                                       | field_product_tag              | Referencia a término                       |                          | Casillas de selección / botones de opciones    | editar                      | eliminar                 |
| ⊕<br>Agregar nuevo campo<br>$\sim$ $\sim$                           |                                | - Seleccione un tipo de campo - $\sqrt{ }$ |                          | - Seleccione un control - $\blacktriangledown$ |                             |                          |

*Figura 15 Camps de Producte*

<span id="page-27-1"></span>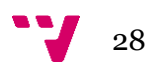

# **5.3 Mòduls**

<span id="page-28-0"></span>Tal com es va mencionar al començament, per a el correcte funcionament del tema seleccionat, i per a implementar algunes de les funcionalitats extra és necessari l'us de mòduls de Drupal, els quals ens faciliten noves tasques a les ja de per si incloses al *core* de Drupal.

Els mòduls que s'han fet servir en aquest projecte tant per al us del tema, com el de afegir funcionalitats necessàries han segut 156 diferents, per la qual cosa resulta impossible descriure'ls tots, entre ells estan els mòduls més habituals com poden ser *ctools, views, media, panels, jquery update*... És per això que en aquest apartat només es farà menció d'aquells que hem afegit per a funcions concretes o de gran rellevància en el treball.

# <span id="page-28-1"></span>**5.3.1 Arrowtheme Revolution Slider**

El mòdul Arrowtheme Revolution Slider és el que ha facilitat la llavor de realitzar el carrusel de fotografies que era requerit a la pàgina d'inici, es tracta d'un mòdul que ve integrat en el tema de fiora que utilitza jquery per a realitzar les transicions d'imatges.

És molt personalitzable i disposa d'un gran nombre de transicions diferents, permet seleccionar l'ample d'imatge, si es vol posar en pantalla completa o en un tamany determinat. Dóna la possibilitat de seleccionar el temps de transició i els efectes que es volen obtindre a l'hora de canviar les fotografies.

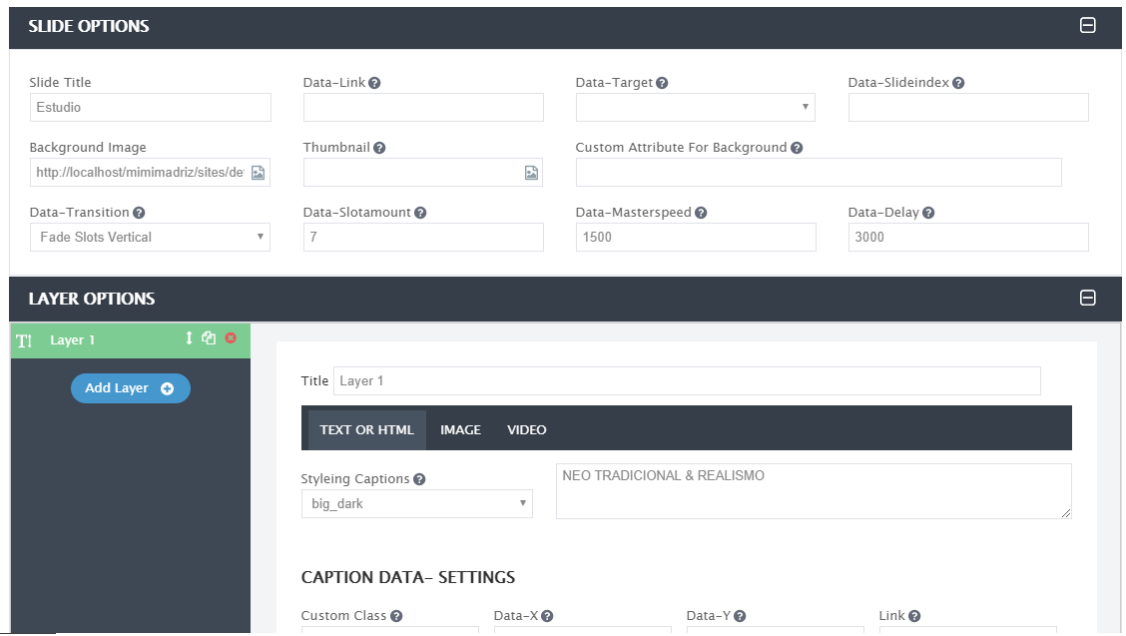

*Figura 16 Panell de Configuració del Slider*

## <span id="page-28-3"></span><span id="page-28-2"></span>**5.3.2 Sagenda**

Aquest és el mòdul que hem emprat per a la realització de reserves. Aquest mòdul funciona per mitjà d'un servei web extern, el qual permet realitzar la configuració de les

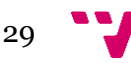

cites que es volen crear, així com els esdeveniments, les repeticions que tenen, els horaris...

En el nostre cas hem creat un esdeveniment que s'anomena sessió, el qual es pot reservar de 11 a 14 i de 17 a 20, que son els horaris de apertura de l'estudi.

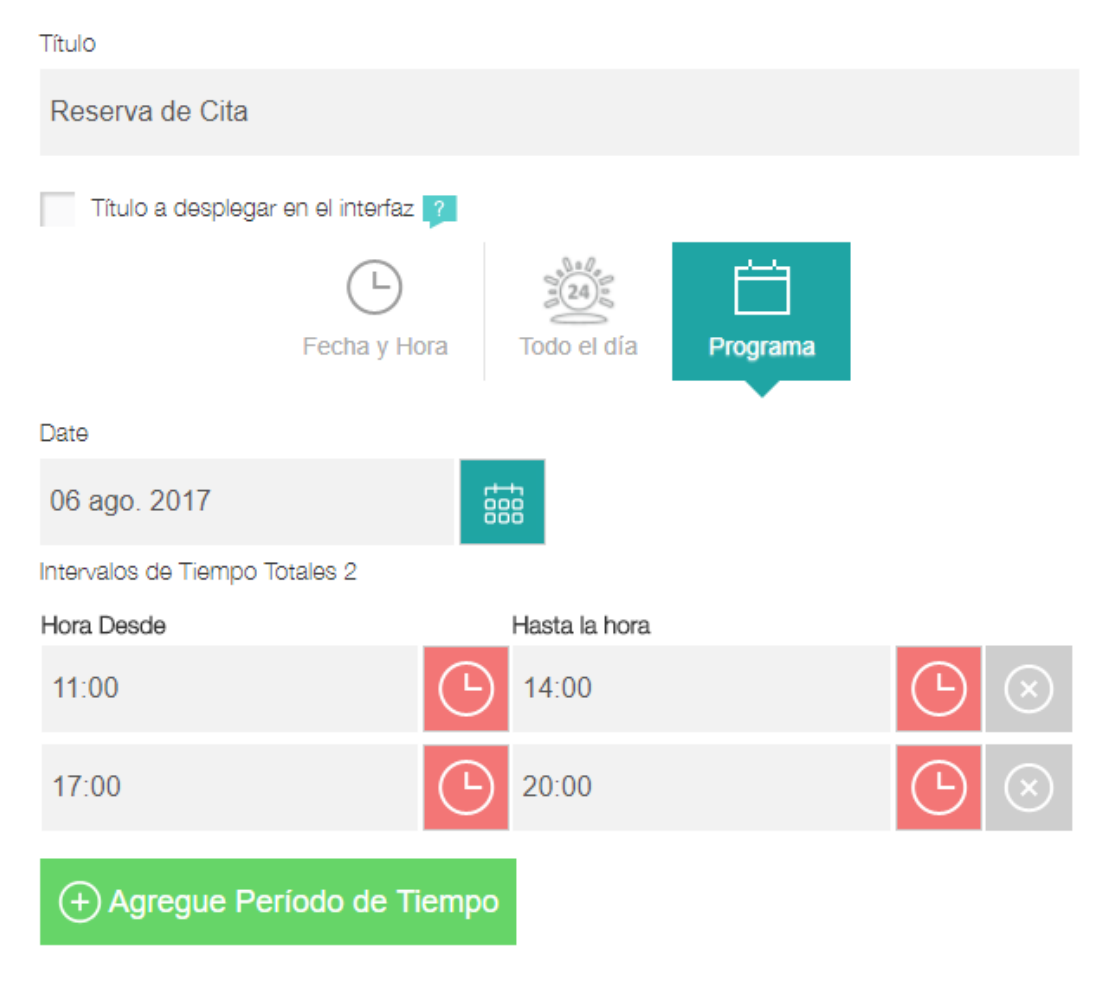

*Figura 17 Panell de Control event Sagenda*

<span id="page-29-0"></span>També es pot modificar la repetició de l'esdeveniment, en el cas del projecte, es una repetició setmanal, en la qual l'esdeveniment està disponible de dilluns a dissabte, actualment no te fi, per la qual cosa ja està configurat per a la fi dels temps amb eixe horari.

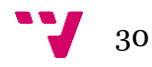

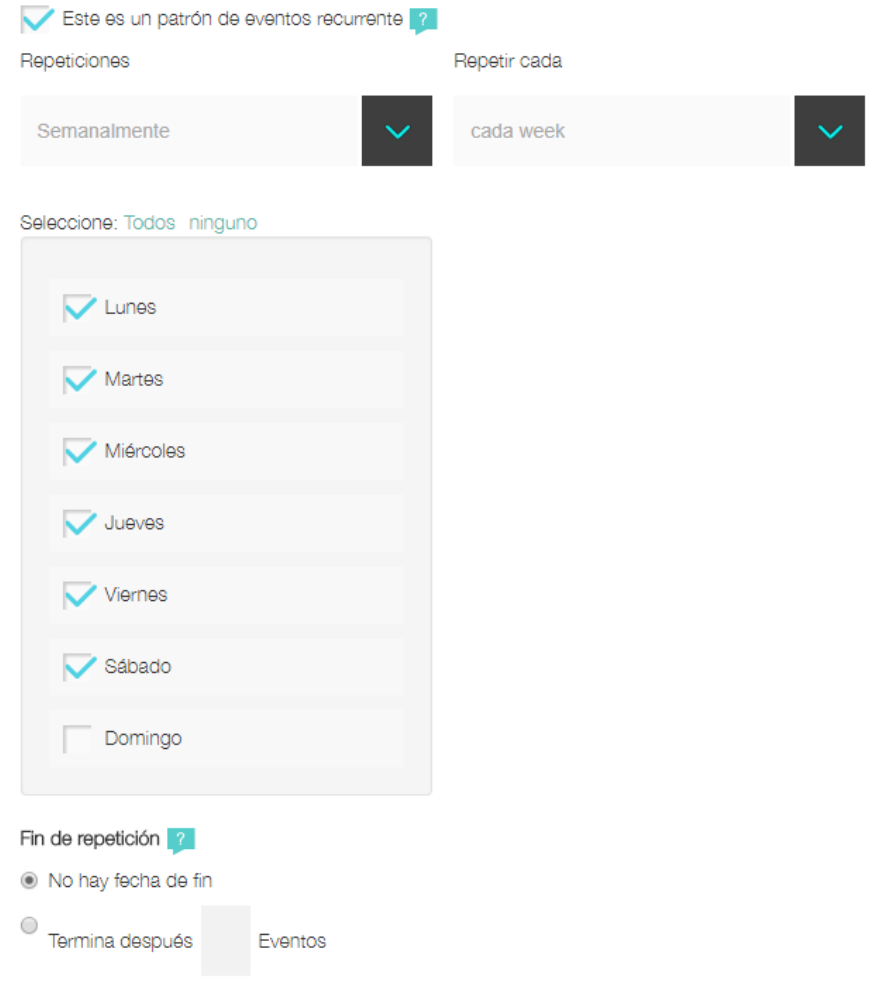

*Figura 18 Panell de Control Sagenda*

<span id="page-30-0"></span>D'altra banda, l'agenda on es poden veure els esdeveniments reservats es troba a continuació, on es poden també bloquejar hores i dies concrets per a que ningú faça cap reserva.

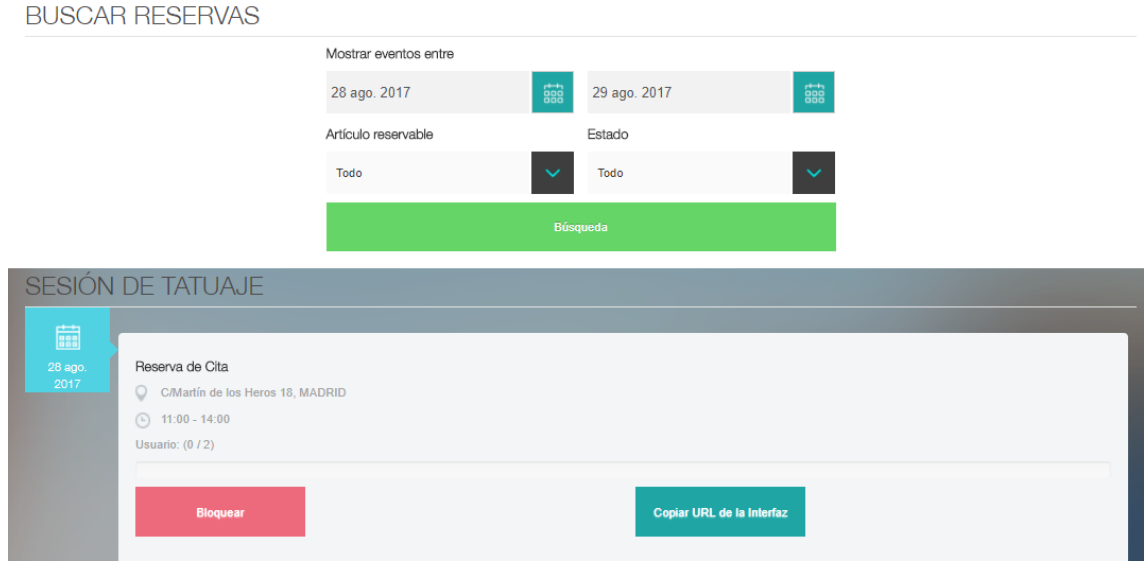

<span id="page-30-1"></span>*Figura 19 Llista de reserves*

Les imatges anteriors corresponen al panell de control que disposa el administrador per a controlar la gestió, des de la pàgina de reserva, el usuari el que troba és el següent formulari.

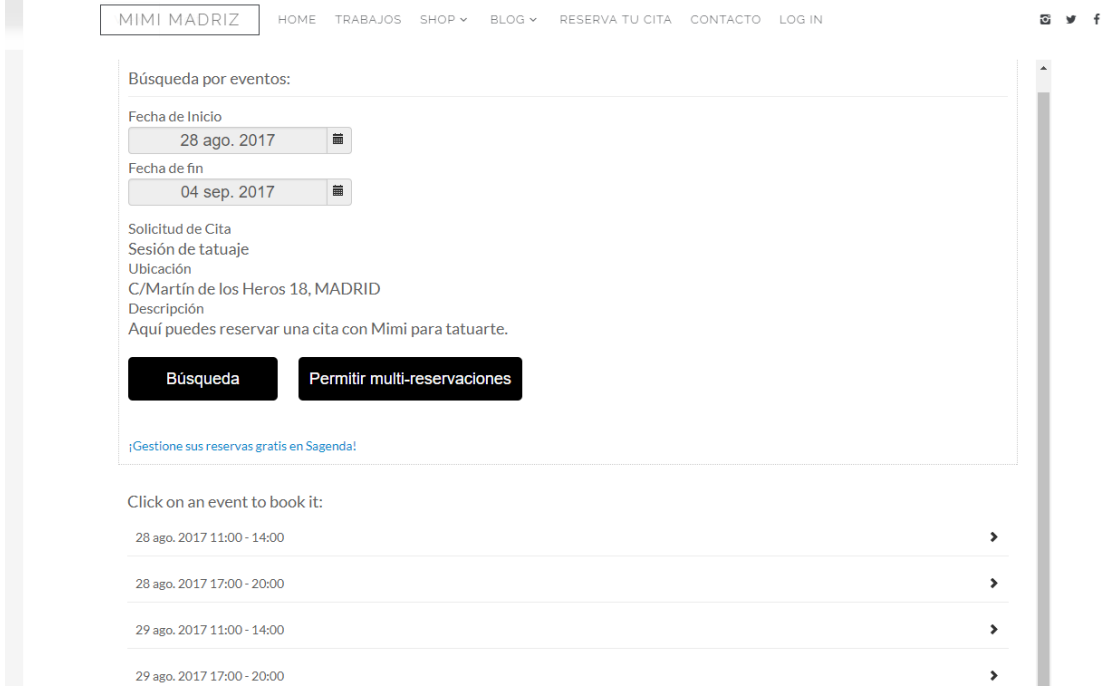

*Figura 20 Formulari de Reserva de cita*

## <span id="page-31-1"></span><span id="page-31-0"></span>**5.3.3 WebForm**

És el mòdul de creació de formularis de contacte, amb ell es pot gestionar de manera molt senzilla la creació d'un formulari, únicament s'han de crear els camps que ha de emplenar el usuari, triar si es vol que aplegue un correu o que es gestione directament des del mòdul al Drupal.

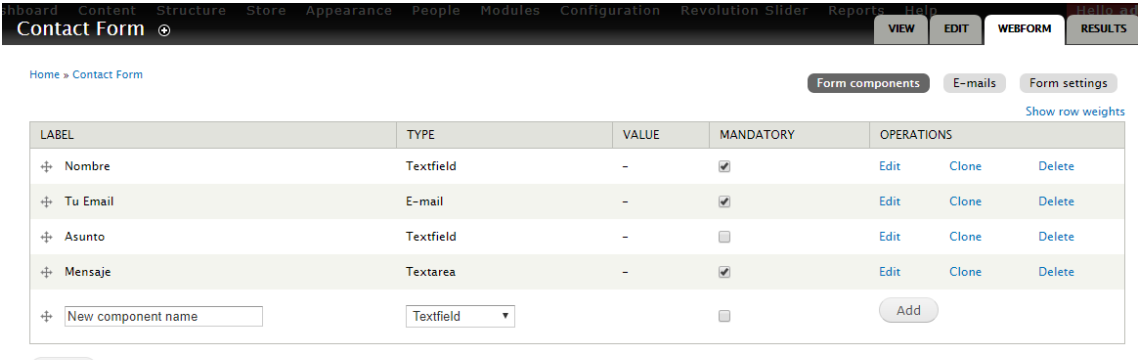

Save

#### *Figura 21 Camps del formulari*

<span id="page-31-2"></span>El mòdul també permet realitzar enviaments de correus electrònics al correu del que envia el formulari, podent crear correus de confirmació d'arribada.

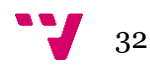

## <span id="page-32-0"></span>**5.3.4 Commerce**

Commerce és el mòdul per a la creació d'una tenda, una part fonamental del nostre projecte, és un mòdul molt complexe i inclou, entre d'altres coses:

- Creació de productes amb les seues pròpies característiques
- Gestió de comandes
- Gestió dels pagaments
- Pantalles de presentació del producte
- Càlcul d'impostos

Quan instal·lem el mòdul es crea la tenda, i en les opcions d'aquesta ens apareixen les configuracions bàsiques, les comandes que es facen, els productes i els usuaris. El tipus de moneda és una de les configuracions que s'ha de canviar i per altra banda existeix la possibilitat de crear tipus de productes. En el cas d'aquest projecte s'ha decidit no realitzar la configuració completa del mètode de pagament, deixar-la per a més endavant quan la pàgina es faça pública, més que res, per no fer publiques dades de tipus bancari, per la qual cosa s'utilitza la ferramenta de prova "Example payment" del mòdul *Payment Method Example.*

Com s'ha mencionat abans és necessari crear el producte dins del mòdul, així que s'ha agafat la creació d'una tassa com exemple. En aquest pas es crea el codi únic que serveix de referencia al producte, s'introdueix el títol i el preu. Una volta creat ací serà necessari la creació d'un producte, del tipus de contingut producte, el qual enllaçarà amb aquest.

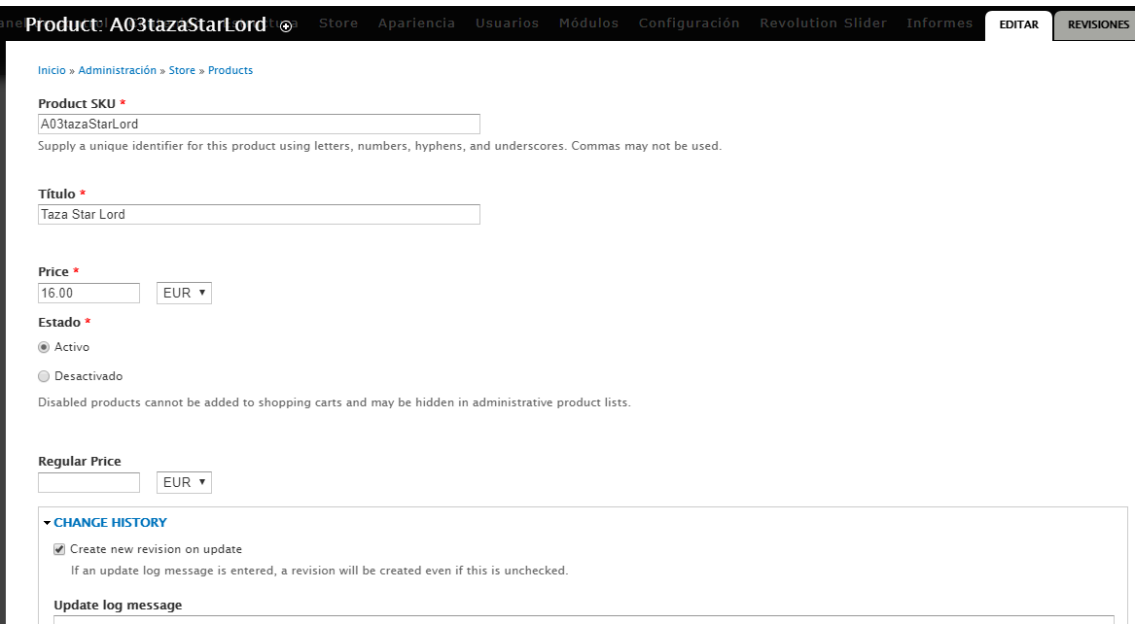

*Figura 22 Creació de producte*

<span id="page-32-1"></span>Una volta creat el producte, tenim la seua pàgina pròpia on es veu la imatge de la tassa, la seua descripció, el seu preu de venda, i els productes que estan relacionats, opció que es completa en producte del tipus de contingut producte, i el botó per a afegir a la

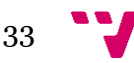

cistella, que és el que en aquest cas es va a fer per a mostrar el funcionament de la tenda i els diversos passos a seguir per a fer compres.

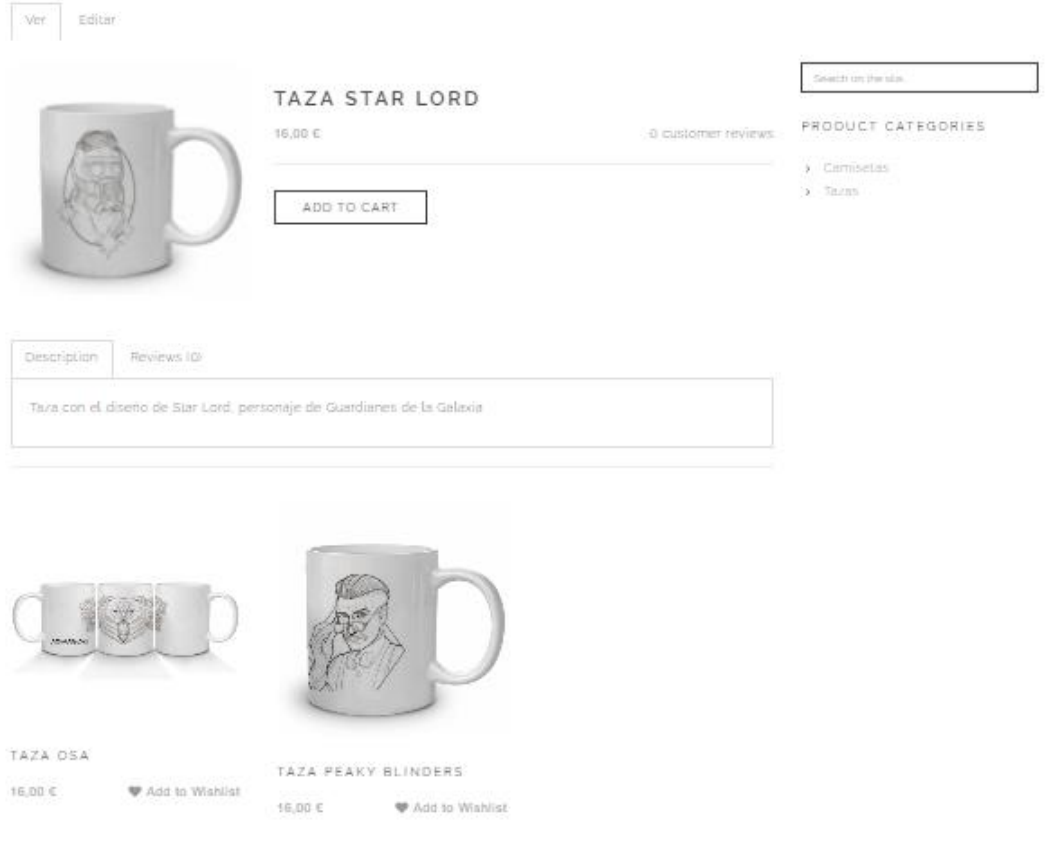

*Figura 23 Pàgina de producte*

<span id="page-33-0"></span>La següent captura és del carret en el qual s'ha afegit el producte i ens informa de tot el que estem comprant, en el cas que s'està fent, un únic producte. Successivament, la pàgina demana les dades del comprador, i finalment el mètode de pagament on s'introdueix la targeta( falsa).

<span id="page-33-1"></span>

| <b>TOTAL</b>   | <b>ELIMINAR</b> | <b>QUANTITY</b> | <b>PRICE</b> | <b>PRODUCT</b> |
|----------------|-----------------|-----------------|--------------|----------------|
| 16.00 €        | Eliminar        | $\mathbf{1}$    | 16.00 €      | Taza Star Lord |
|                |                 |                 |              |                |
| Total: 16.00 € |                 |                 |              |                |

*Figura 24 Cistella de Compra*

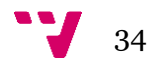

#### **Billing information**

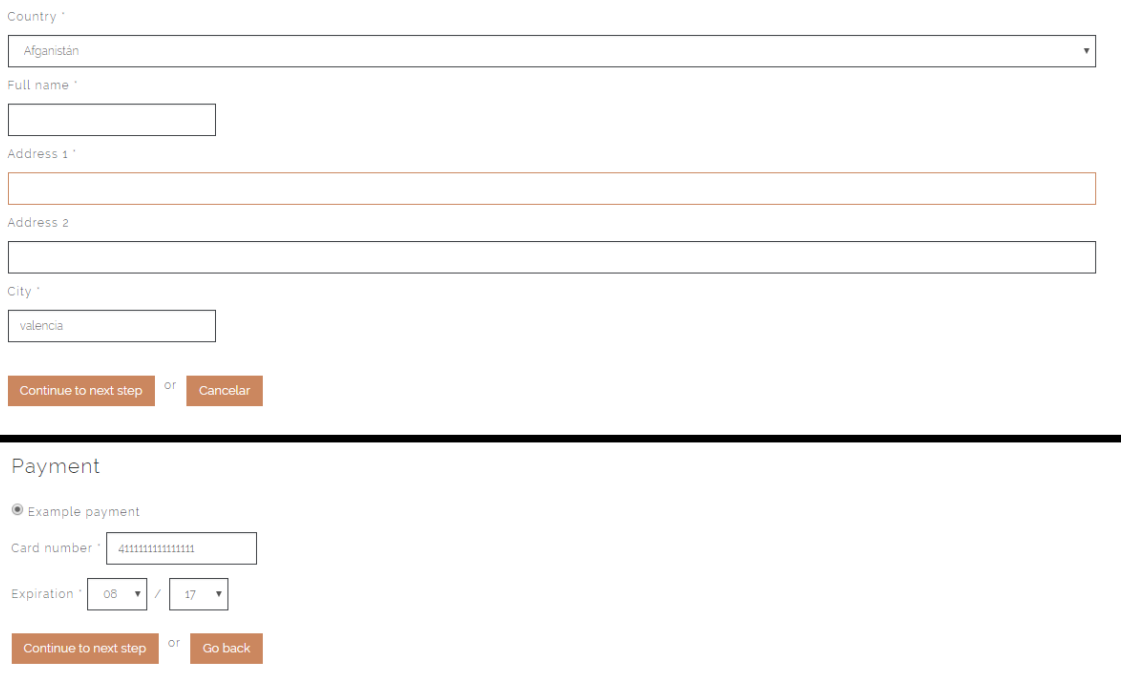

*Figura 25 Procés de compra (passos 2 i 3)*

<span id="page-34-1"></span>Finalment es crea l'ordre en el menú de tenda i només quedarà fer l'enviament del producte sol·licitat per el client

## **5.4 Termes de Taxonomia**

<span id="page-34-0"></span>Tal com es va plantejar a la fase de disseny s'han creat diversos termes, en les categories de portfoli es troben el "tattoo" i el "sketch" els quals serveixen per a organitzar els continguts dins del catàleg de treballs.

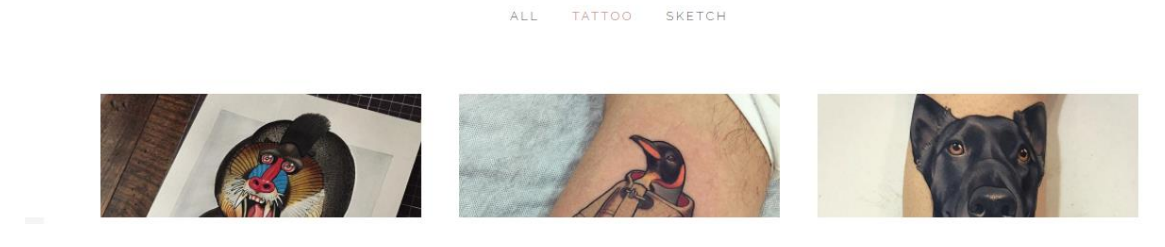

*Figura 26 Taxonomia a la pestanya Treballs*

<span id="page-34-2"></span>De la mateixa manera, dins de Categories de producte s'han creat altres dos per a definir els tipus de producte que fins a la data han segut creats "camiseta" i "taza", els quals creixeran en nombre a mesura que s'aporten novetats a la tenda.

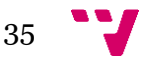

# <span id="page-35-0"></span>**5.5 Ferramentes de Navegació**

### <span id="page-35-1"></span>**5.5.1 Menú Principal**

El Menú principal el podem trobar a la part superior de la pàgina, es una barra horitzontal senzilla on es troben els enllaços a la resta de pàgines disponibles. Aquesta barra te la peculiaritat de trobar-se bloquejada a la part superior de la pantalla, el que provoca que quan es fa *scroll* a la pàgina, mai deixa de veure's.

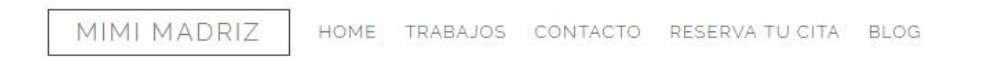

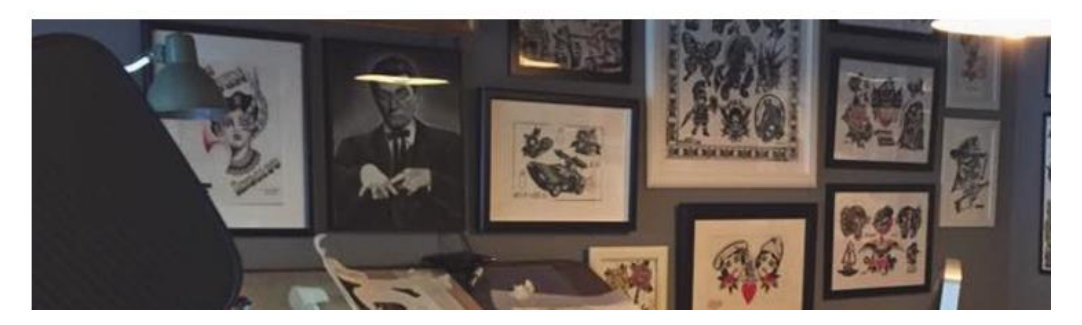

*Figura 27 Menú principal a la capçalera*

### <span id="page-35-4"></span><span id="page-35-2"></span>**5.5.2 Barra de cerca**

L'altra ferramenta de navegació inclosa en la pàgina és la barra de cerca, la qual ens permet trobar contingut al web sense que conegam el lloc on es troba allotjat.

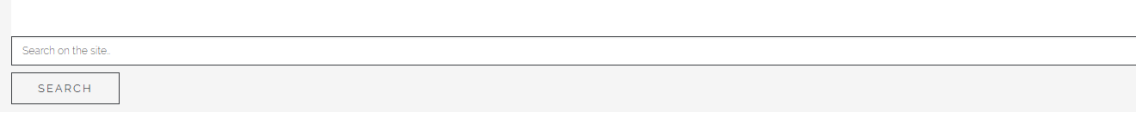

#### *Figura 28 Barra de Cerca*

#### <span id="page-35-5"></span><span id="page-35-3"></span>**5.5.3 Menú de Xarxes i d'usuari**

Com s'ha mencionat anteriorment, es volia crear enllaços a les xarxes, per a la qual cosa, s'ha creat un menú específic, col·locat en un lloc amb molta visibilitat, a la dreta del menú principal, quedant sempre a la vista, aprofitant aquest espai també ha segut afegit en el mateix lloc, amb una xicoteta separació el menú d'usuari i de tenda, que mostra en tot moment la cistella de la compra, amb el nombre de productes que estan inclosos.

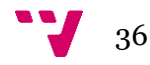

**FACTO BLOG** 

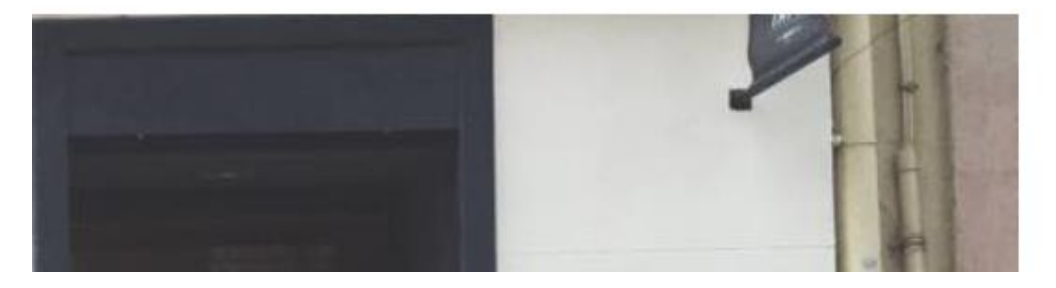

*Figura 29 Menú de Xarxes socials*

<span id="page-36-0"></span>A més a més, quan es fa clic al carret, si hi han productes, els mostra, junt a la quantitat, el preu del producte i la suma de tots els elements de la cistella.

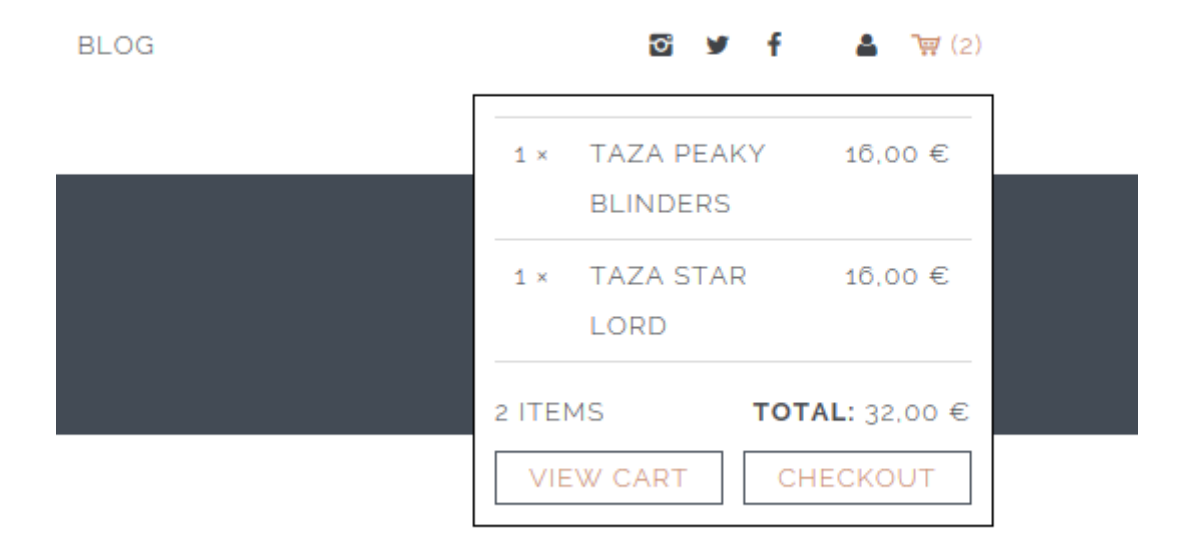

<span id="page-36-1"></span>*Figura 30 Cistella de compra en el menú*

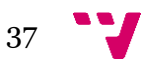

# <span id="page-37-0"></span>6.Conclusions

Un dels objectius dels quals partia aquest treball eren realitzar una pàgina web que satisfera les necessitats i les carències de les que disposava l'estudi, per la qual cosa era necessari comprendre el funcionament de l'estudi de tatuatges. Conèixer el món del tatuatge i comprendre'l un poc més per a que resultara més fàcil treballar i crear un producte que fora útil.

El segon dels objectius era el de aprofundir en la ferramenta Drupal, conèixer més si cap totes les seues possibilitats i descobrir noves idees de cara a la pròpia formació acadèmica, donar-se compte de la importància que te realitzar un pensament previ del que és vol fer per a poder així tindre les idees clares i ser més senzilla la tasca posterior. Aprofundint amb el que es buscava a Drupal, era el conèixer les possibilitats en quant a la creació d'una tenda i totes aquelles coses que allò implica.

Una volta finalitzat el projecte es pot afirmar que el primer objectiu s'ha acomplit. No sempre és senzill el tracte amb el client però si es vol obtindre resultat s'ha de aconseguir comunicar i escoltar. En aquest cas el client tenia prou clar el que desitjava, cosa que ha fet per una banda més senzilla la tasca de conèixer com ha de ser el producte i que ha d'incorporar, per contra limita la tasca creativa, i deixa poc a la improvisació. Al cap i a la fi, tot allò que el client volia tindre en la seua pàgina ha segut inclòs, motiu per el qual es considera acomplit aquest objectiu.

Del segon objectiu es pot dir que efectivament, s'ha après molt sobre Drupal, el començar una pàgina des de zero no sempre és senzill, s'ha aprofundit en el funcionament de les diferents ferramentes que el propi Drupal disposa, coses que no havien segut gastades amb anterioritat, s'ha comprovat la utilitat que poden tindre totes aquestes ferramentes i les facilitats que poden atorgar. Per contra, s'ha comprovat que no és or tot el que rellueix, no tot ha segut perfecte i en ocasions s'han trobat errades produïdes per incompatibilitats de mòduls o per actualitzacions que pot ser no convenia haver fet, això, fa que es dega anar amb molt de compte a l'hora de realitzar modificacions que poden dur al trast tota la feina.

En quant al tema de tenda, pot ser es podria haver profunditza't més, conèixer noves funcions i aplicar-les de la gran quantitat que ofereix. La celeritat amb la que s'ha treballat per falta de més temps ha segut la causa, però degut a que aquest projecte no mor aquí, si no que ara començarà a funcionar, evolucionar és el que farà, per a aconseguir un millor producte.

Aquest projecte naixia per a acomplir una necessitat empresarial i acadèmica, i ara que finalitza és quan es podran observar els resultats, millorarà la imatge de marca que l'estudi de tatuatges ja té avui en dia, i obrirà noves formes de negoci en aquest món connectat.

En definitiva es pot estar satisfet del treball realitzat, aquest treball ha ajudat a conèixer la problemàtica d'una empresa real, col·locant davant, un cas que perfectament es podria donar en el dia a dia d'una empresa desenvolupadora de llocs web.

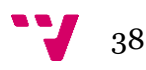

# <span id="page-38-0"></span>7. Bibliografia

[1]D. Picó Vila, "media UPV", *Media.upv.es*, 2017. [Online]. Disponible: https://media.upv.es/#/portal/channel/c3b1af50-b10a-11e6-881d-2f27c69e9c4a. [Visitat: 28- Jul- 2017].

[2]D. Picó Vila, "PoliformaT : Recursos DSW-2016", *Poliformat.upv.es*, 2017. [Online]. Disponible: https://poliformat.upv.es/portal/site/GRA\_11648\_2016/tool/08606940 c399-444b- 9454-df0e9810e8f0. [Visitat: 24- Ago- 2017].

[3]"PoliformaT : Recursos TFG", *Poliformat.upv.es*, 2017. [Online]. Disponible: https://poliformat.upv.es/portal/site/!gateway-es/tool/351c5e3d-c2e5-45ba-b34b-8814e7e01e27/selectlogin. [Visitat: 14- Ago- 2017].

[4]"ETSINF - Trabajos académicos", *Riunet.upv.es*, 2017. [Online]. Disponible: https://riunet.upv.es/handle/10251/10994. [Visitat: 26- Ago- 2017].

[5]"Online Mockup, Wireframe & UI Prototyping Tool · Moqups", *Moqups.com*, 2017. [Online]. Disponible: https://moqups.com/. [Visitat: 03- Ago- 2017].

[6]"Drupal - Open Source CMS", *Drupal.org*, 2017. [Online]. Disponible: https://www.drupal.org/. [Visitat: 17- Ago- 2017].

[7]"Tatuaje", *Es.wikipedia.org*, 2017. [Online]. Disponible: https://es.wikipedia.org/wiki/Tatuaje. [Visitat: 21- Jul- 2017].

[8]I. España, "Mimi Madriz", *Inkonsky.es*, 2017. [Online]. Disponible: http://inkonsky.es/Mimi\_Madriz/. [Visitat: 13- Ago- 2017].

[9]"Website Templates & Themes from ThemeForest", *ThemeForest*, 2017. [Online]. Disponible: https://themeforest.net/. [Visitat: 08- Ago- 2017].

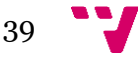

[10]"sagenda", *Drupal.org*, 2017. [Online]. Disponible: https://www.drupal.org/project/sagenda. [Visitat: 28- Jul- 2017].

[11]"Newest 'drupal-commerce' Questions", *Drupal.stackexchange.com*, 2017. [Online]. Disponible: https://drupal.stackexchange.com/questions/tagged/drupalcommerce. [Visitat: 15- Ago- 2017].

[12]N. González, "MIMI TATTOO NEO TRADICIONAL | mimimadriz.com", *mimimadriz*, 2017. [Online]. Disponible: http://www.mimimadriz.com. [Visitat: 15- Jul- 2017].

[13]M. Cañizares, "Cambiar el idioma en Drupal 7. Traducir Drupal 7 a español – castellano – Blog de María Cañizares", *Marysalento.com*, 2017. [Online]. Disponible: http://www.marysalento.com/configurar-el-idioma-en-drupal-7/. [Visitat: 28- Ago-2017].

[14]Web Development Tutorials, "Drupal Commerce Module Tutorial 1: Setting up Product Types, Products and Product Displays", *YouTube*, 2017. [Online]. Disponible: https://www.youtube.com/watch?v=Wp0fsHV5vMI. [Visitat: 13- Ago- 2017].

[15]M. García, "Drupal Manual de Instalación Drupal Commerce", *Blog Técnico de Manuel García*, 2017. [Online]. Disponible: http://facine.es/drupal. [Visitat: 25- Jul-2017].

[13]"Drupal al Sur – Commerce en Drupal 7", *Drupal al Sur*, 2017. [Online]. Disponible: https://drupalalsur.org/. [Visitat: 10- Ago- 2017].

[14]M. Pérez Valls, "Las conclusiones de tu TFG/TFM", *YouTube*, 2017. [Online]. Disponible: https://www.youtube.com/watch?v=Jp8NyJweO20&t=3s. [Visitat: 29- Ago- 2017].

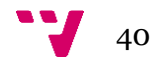